# شکل دادن به محتوای سلول ، سطر و ستون و استفاده از شیوهها

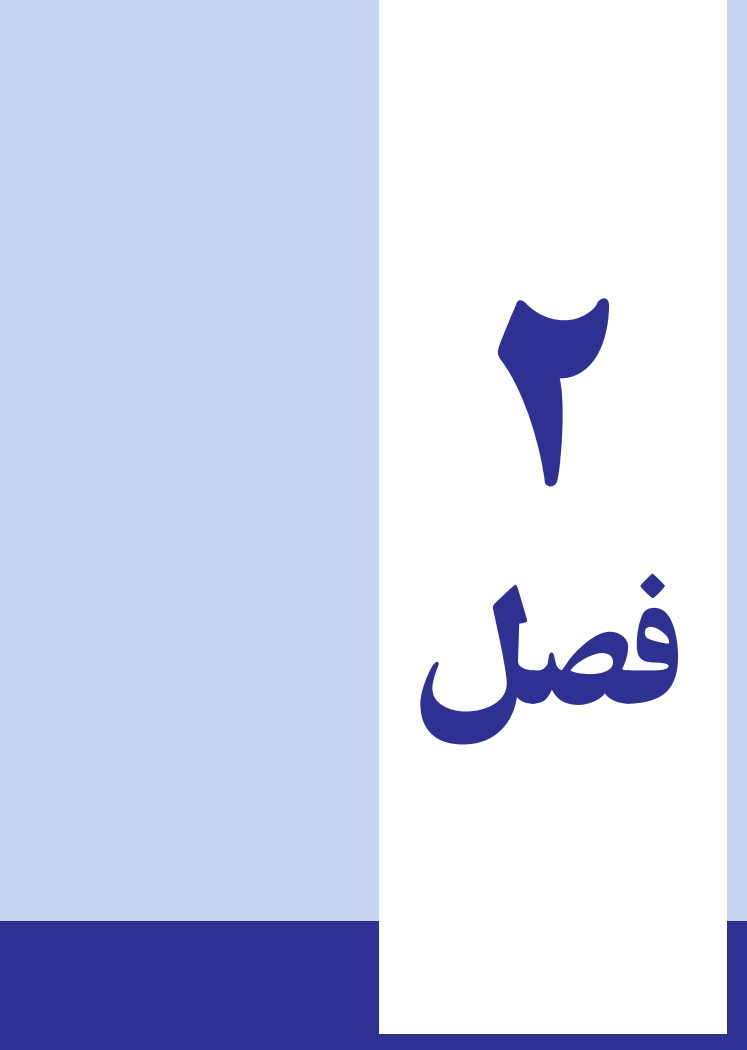

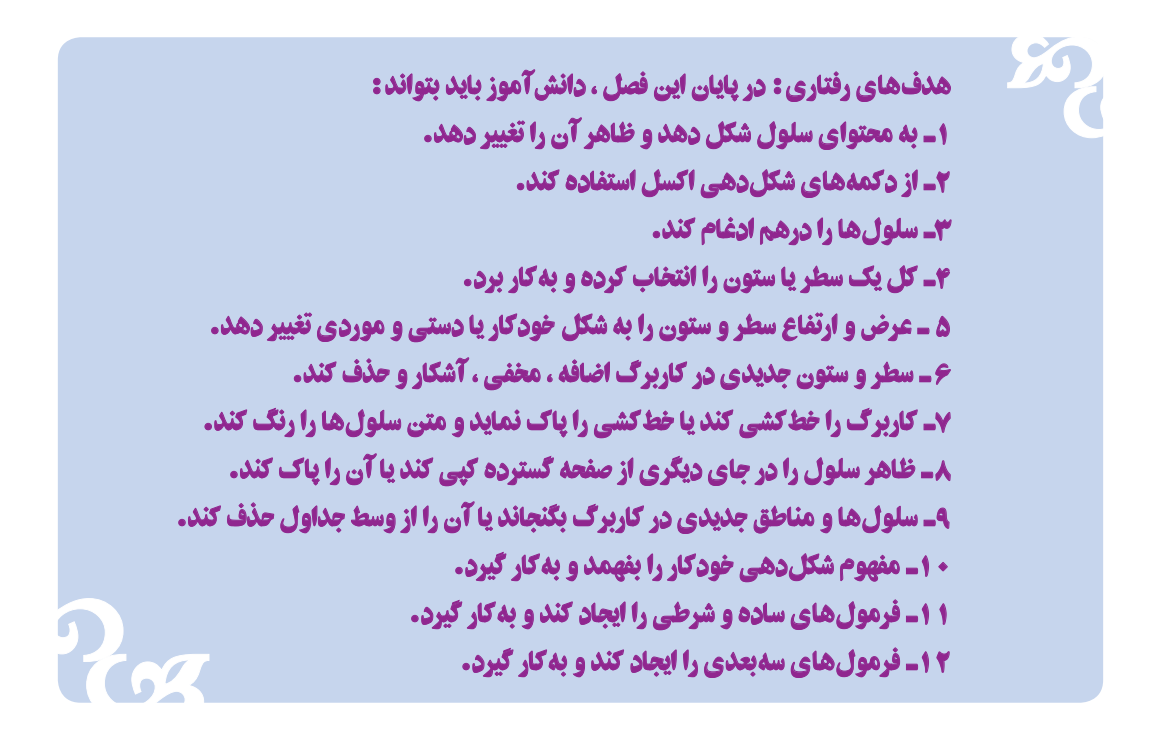

نحوهٔ نوشتن اعداد و متون، در درک انها نقش بسزایی دارد. در روزنامهها و مجلهها ، با تعیین اندازهٔ حروف، پیامهای مهم<br>. را مورد تایید و تاکید قرار مىدهند.اندازه و تیترها یا عنوانها، نشان دهندهٔ درجهٔ اهمیّت خبرهاست. در نوشتهها، براى تاکید، برخى وقتها متن را با حروف **سىاه** ىا **ضخىم** چاپ مىکنند، ىا با حروف خوابىده، آن را از بقىه مجزا مىکنند. در مورد اعداد نىز با انواع و اقسام ترفندها، نماىش آن را زىباتر و شکىلتر و رساتر مىکنند.

#### شکل دادن به اعداد

در اکسل، مىتوان ظاهر اعداد را تغىىر داد. شکل اعدادى که در سلولها نماىش داده مىشود قابل تغىىر است. شکل دادن به اعداد، در ارزش آنها تغييري ايجاد نمى کند. در محاسبات نيز فقط از ارزش اعداد استفاده مىشود. اعداد در نوار فرمول هم بدون شکل دهى ظاهر مىشوند.

در اکسل، مىتوان ترتىبى داد که هر سلول جداگانه اعداد را به صورت خاص خود نماىش دهد. اىن شکل دهى را، هم مىتوان قبل از ورود اعداد به سلول و هم، بعد از ورود اعداد به سلول اعمال کرد. در واقع شکل اعداد، بخشی از خصوصیّت سلول است و این خودِ سلول است که خصوصیّاتش را به اعداد و متون ورودی تحمیل میکند و به آنها شکل میدهد.

## شکل مفروض اعداد در اکسل

نتکل مفروض اعداد در سلول، شیوهٔ عمومی (General Style) خوانده میشود. این شیوه، اعداد را با حداکثر دقت نشان

مىدهد و در آن هىچ گونه شکل دهى صورت نمىگىرد. در اىن شىوه، تنها شکل اعدادى عوض مىشود که خىلى بزرگتر از گنجاىش سلول باشد. در اىن صورت، اىن اعداد گرد مىشوند تا در سلول جا بگىرند. با اىن که اعداد بسىار بزرگ، به شکل گرد شده نماىش داده مىشوند اما در محاسبات، اىن اصل اعداد است که کاربرد دارد نه آنچه در سلول دىده مىشود. در نوار فرمول هم، اعداد به شکل اصلى شان به نماىش در مىآىند. بنابراىن، براى محاسبات هىچ گونه نگرانى وجود ندارد.

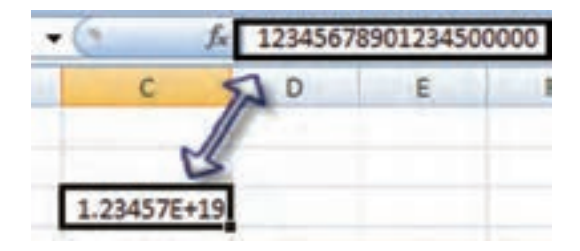

**شکل 1ــ 2**

با اىن همه، اعداد بزرگتر از 15 رقم، براى اکسل تا همان رقم پانزدهم بىشتر معنا و اهمىت ندارند و از آن به بعد، تبدىل به صفر خواهد شد (شکل ۱\_۲).

اما اگر عددی، به شیوهٔ دیگری جز شیوهٔ عمومی، شکل داده شده باشد، و این عدد، بزرگتر از گنجایش سلول باشد، اکسل<br>م بهجاى آن، تعدادى عالمت )#( در سلول نشان مىدهد. در اىن حالت، براى دىدن چنىن عددى در سلول، باىد عرض سلول را بهقدرى زىاد کرد که تمام عدد در آن بگنجد و به شکل درستش دىده شود.

#### استفاده از نشانههای شکلدهى

بـراى شکل دادن اعداد سلول مىتوان از نشانههاى مخصوص شکلدهى در بخش Number زبانه Home استفاده کرد )شکل 2ــ2(.

> این نشانهها، شیوههای از پیش مش<del>خ</del>ص شدهٔ شکل دهی اعداد در اکسل هستند.

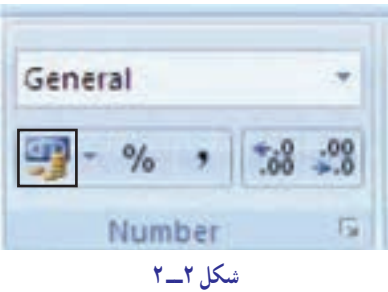

#### اىجاد شکل ارزی برای اعداد

محاسبات ارزى با دىگر محاسبات، ىک فرق اساسى دارند و آن اىن است که به سود و زىان ما مرتبط هستند و اگر بتوان آنها را به شکلی نشان داد که معلوم باشد دربارهٔ پول بیگانه و ارز هستند و خواندن انها نیز اسان باشد، کمک زیادی خواهد کرد.<br>.

در اکسل مى توان اعداد مرتبط با پول و ارز را به شيوهٔ ارزى (Currency Style) نشان داد. در اين شيوه، يک علامت ارزى مانند \$ (دلار) يا £ (پوند) و يا $\Psi$  (ين ژاپن) و … در مقابل عدد نوشته مىشود. در ضمن، ارقام عددهاى ارزى، سه رقم به سه رقم با کاما ) **,**( از ىکدىگر جدا مىشوند.

مثلاً مبلغ 13. 3497 به شکل13 . 34, 33 نشان داده مىشود .در شيوهٔ عمومى،اعداد پولى و ارزى فقط دو رقم اعشار دارند و مميز وجود ندارد. براى نشان دادن اعداد اعشارى، از نقطهٔ اعشارى(Decimal Point)استفاده مىشود.بنابراين عدد12.12 همان  است که در فارسى به شکل 73/12 نوشته مىشود. توصىه ما اىن است که در اکسل، براى عدد نوىسى، از ارقام انگلىسى استفاده کنید. زیرا اگر اعداد را به شکل فارسی به کار ببرید، نقطهٔ اعشاری با صفر اشتباه میشود.

فرض کنید فروشهای فصل تابستان فروشگاه آرش در شعب مختلف آن به شرح جدول روبهرو باشد: )ارقام به هزار ریال( 1ــ این جدول را در اکسل در ناحیه 6E2:B ایجاد کنید. 2ــ منطقه حاوی اعداد را انتخاب کنید. روی دکمه شیوۀ ارزی از ابزار شکلدهی با ماوس کلیک کنید، چه اتفاقی میافتد؟ شرح دهید. تمرین

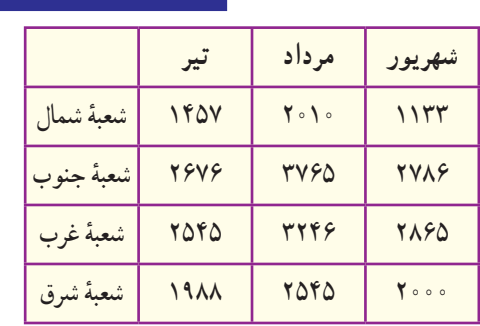

## شىوۀ درصدی

اعدادى را كه نشان دهندة درصدى از يك مقدارند مىتوان به شيوة درصدى نشان داد. در اين شيوه، اعداد با دو رقم اعشار،<br>. نوشته مىشوند و ارقام بىشتر از دو رقم پس از اعشار گرد مىشوند.

> براى اىنکه اعداد به اىن شىوه شکل داده شوند: ۱ــ سلول یا منطقهٔ حاوی اعداد مورد نظر را انتخاب کنید. **۲\_\_** در نوارابزار شکل دهی، روی دکمهٔ ٪ با ماوس کلیک کنید (شکل ۳\_۲).

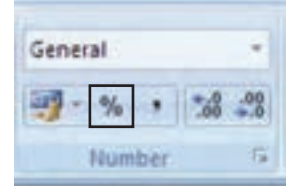

**شکل ٣ــ 2**

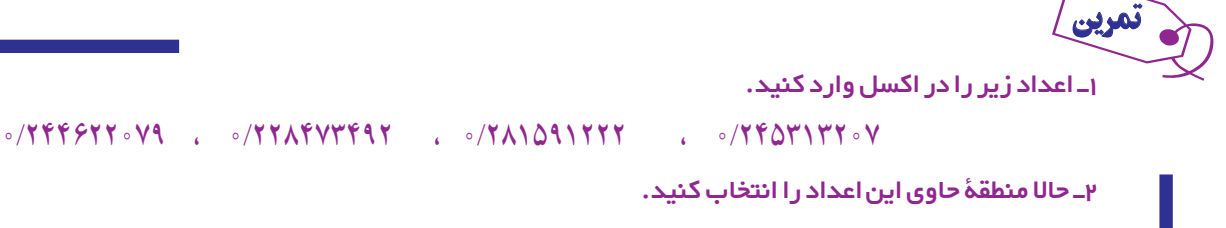

3ــ روی دکمۀ %در نوارابزار شکلدهی، با ماوس کلید بزنید. چه رخ داد؟ به رقم دوم کدام اعداد )به خاطر گرد شدن)، یک واحد افزوده شده است؟

## شىوۀ جداسازی ارقام

در اکسل مىتوانىد کارى کنىد که ارقام غىراعشارى ىک عدد، سه رقم به سه رقم، با ویرگول )،( از هم جدا شوند. با اىن کار، عددى مانند 3456087.08به شکل 3،456،087.08 در مىآىد.

به اىن ترتىب، تشخىص اعداد به شکل هزار و مىلىون و مىلىارد آسانتر خواهد شد. اگر از اىن شىوه استفاده کنىد، عددها با دو رقم اعشار ظاهر مىشوند.

ارقام اعشارى سوم به بعد، گرد مىشوند. براى نشان دادن اعداد به اىن شىوه: ٔ مورد نظر را انتخاب کنىد. 1ــ سلول ىا منطقه ٔ داراى عالمت ویرگول )**,**( با ماوس 2ــ در نوارابزار شکل دهى، روى نشانه **شکل 4ــ 2** کلىک کنىد )شکل 4ــ2(.

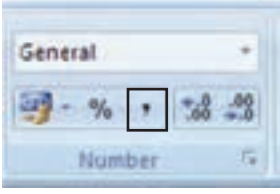

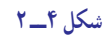

۱ـجدول تمرین قبل(فروشگاه آرش) رادر اکسل باز (یا ایجاد) کنید. 2ــ منطقۀ فروش سهماهه شعبۀ شمال را انتخاب کنید. 3ــ این منطقه را با شیوۀ جداسازی ارقام، منایش دهید. 4ــ نحوۀ گردشدن اعداد را مالحظه کنید.

## »افزودن به« ىا »کاستن از« تعداد ارقام پس از نقطۀ اعشاری

تمرین

ٔ در شیوههای عادی رقم نویسی، معمولاً هر عدد تا دو رقم اعشار نوشته میشود. اما در بسیاری موارد میخواهید پس از نقطهٔ اعشارى، بیش از دو رقم اعشارى به نمایش دراید. شاید هم بخواهید فقط یک رقم اعشارى داشته باشید، مثلاً عدد ۳۴/۵۴۳۲ به شکل 34/5 ىا 34/543 به نماىش درآىد.

> براى افزودن ىا کاستن تعداد ارقام پس از نقطه اعشارى در اکسل، دو نشانه در نوارابزار شکلدهى در نظر گرفته شدهاند )شکل 5 ــ2(.

> ٔ افزودن به ارقام اعشارى، کلىک کنىد، به ازاى هر بار اگر روى نشانه کلیک کردن، یک رقم به ارقام پس از نقطهٔ اعشاری افزوده خواهد شد.

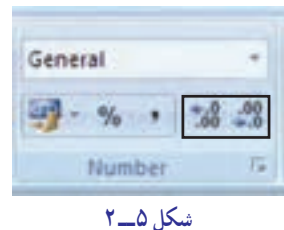

اگر روی نشانهٔ کاستن از ارقام اعشاری، کلیک کنید، به ازای هر بار کلیک کردن، یک رقم از ارقام پس از نقطهٔ اعشاری کاسته خواهد شد.

> ۱ــ جدول تمرین قبل (فروشگاه آرش) را در اکسل باز (یا ایجاد) کنید. 2ــ منطقۀ فروش تیرماه را انتخاب کنید. 3ــ در این منطقه، از تعداد اعشار، سه تا کم کنید. 4ــ سپس به تعداد اعشار این منطقه، دو تا اضافه کنید.پدیدهای را که رخ داد شرح دهید. تمرین

## قالببندی خانههای کاربرگ )تعیین نوع شکلدهی (

برای تعیین نوع شکل۱هی، سلول موردنظر خود را انتخاب کنید. بخش Number از زبانهٔ Home کادر بازشوی بالای ان برای انتخاب نوع شکلدهی است )شکل 6ــ2(.

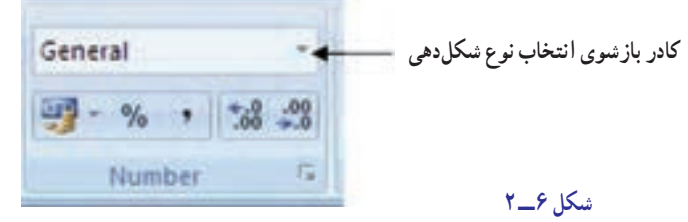

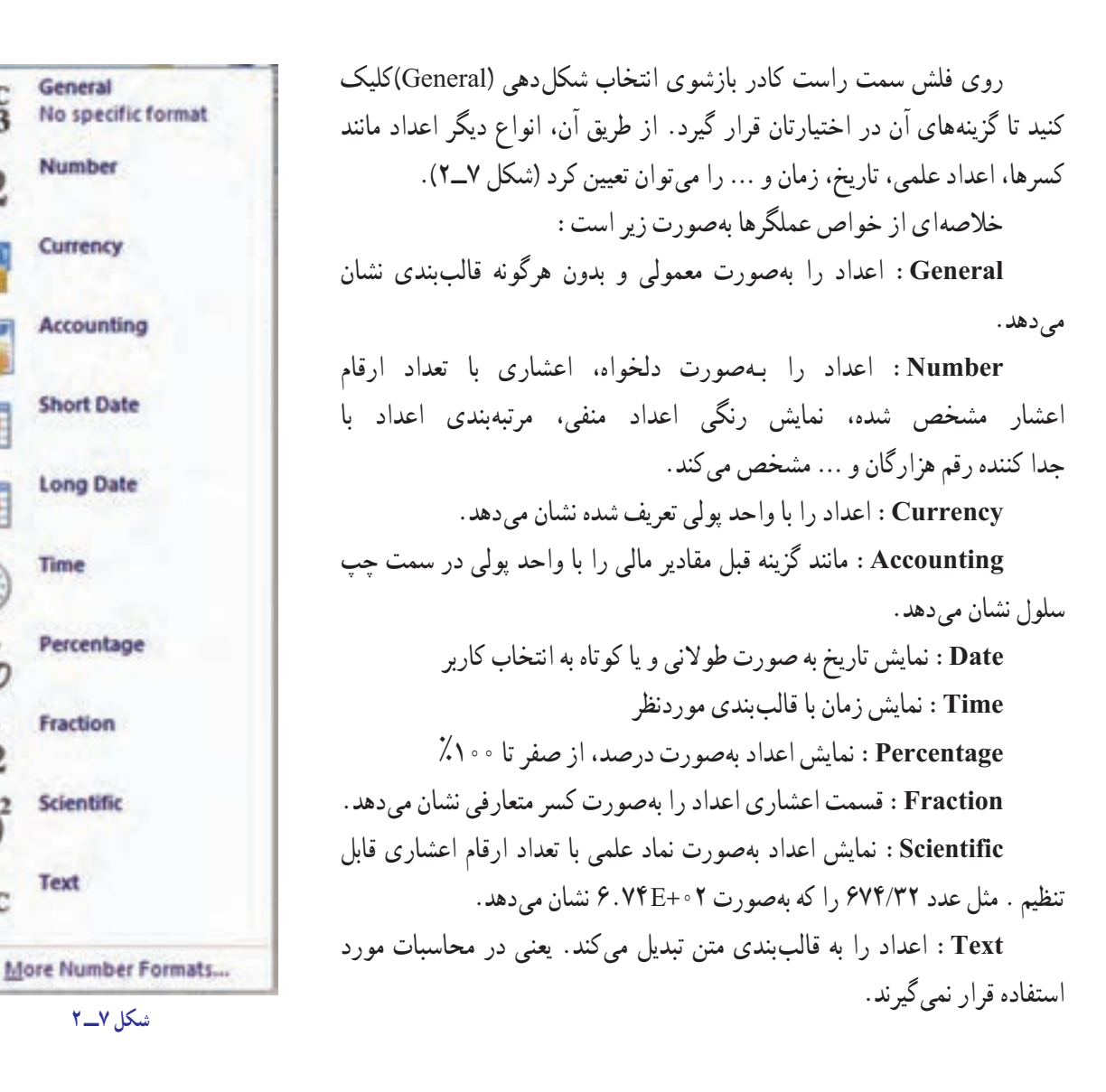

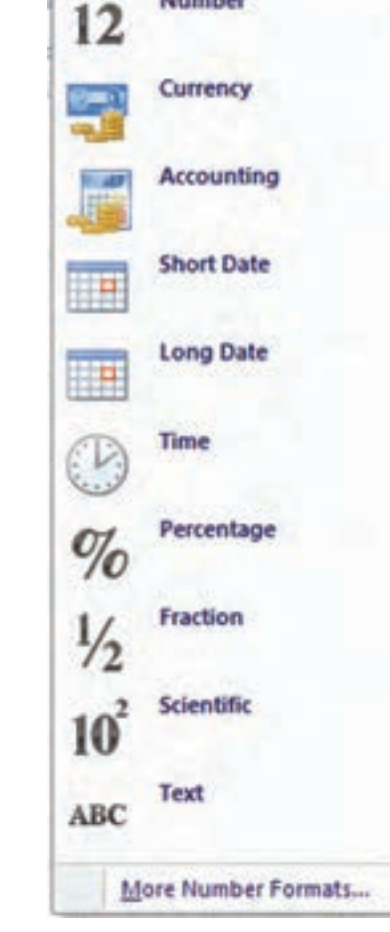

General

Number

No specific format

 $ABC$ <sub>123</sub>

شکل دادن به حروف

شکل دادن به حروف نىز، همانطور که گفته شد، به درک سرىع متن و نوشتهها کمک زىادى مىکند. در اکسل مىتوان حروف، کلمات و متون را به اسانى شکل داد. مى توانيد قلم حروف را که ظاهر ان را تعيين مىکند، عوض کنيد. اندازهٔ حروف نيز تغييرپذير است و<br>. در صفحهٔ نمایش و روی کاغذ چاپی کاملاً جلب نظر میکند. حروف را میتوان به صورت ضخیم یا سیاه و خوابیده و یا ترکیبی از هر دو، دراورد. یا مىتوان زیر حروف و اعداد خط کشید و رنگ ان نیز تغییرپذیر است. در حروف مىتوان تاثیرات ویژه نیز ایجاد کرد. مثلاً جهت نوشتن را عوض کرد و مىتوان متن موجود در سلول را در بىش از ىک سطر تنظىم نمود. نىز، مىتوان محتواى سلول را چنان کوچک و فشرده کرد که در عرض آن بگنجد. حروف و متون چند سلول کنار هم را مىتوان در ىکدىگر ادغام نمود. با انجام اىن کارها، ظاهر کاربرگ بهتر خواهد شد و اطالعات موجود، بهتر دىده و درک خواهند شد. اکنون هر ىک از اىن موارد را شرح مىدهىم.

## تغىىر قلم حروف )رسم الخط(

در اکسل، قلم حروف و اعداد موجود در سلول تغىىرپذىر است. اما قلم چىست؟ قلم حروف، ىعنى شکل ظاهر نوشته شدن

ان.قلمهاى مختلف زيادى براى نگارش ابداع شده است. مثلاً حروف قلم نایمز (Times) همگی در شکل خود، یک زائدهٔ کوچک دارند که در قلم<br>. آرىال )Arial )اىن زائده دىده نمىشود. در اکسل، قلم حروف براى سلول تعرىف مىشود و به آن اختصاص

مىىابد. بنابراىن، هم قبل و هم بعد از وارد کردن حروف و اعداد در سلول، مىتوانىد قلم آن را عوض کنىد.

براى تعىىن قلم حروف، از فهرست قلمها که در نوارابزار شکلدهى واقع است استفاده مى كنيم (شكل ٨ ــ٢).

در شکل قبل، مکان فهرست قلمها در نوارابزار شکلدهى را مىبىنىد. در اىن مثال، قلم Arial براى سلول فعال فعلى ما انتخاب شده است. وقتى مىخواهىد قلم حروفى را انتخاب کنىد به شکل زىر عمل نماىىد: ۱ــ سلول یا منطقهٔ مورد نظر را انتخاب کنید. 2ــ روى پىکان، کنار فهرست قلمها، کلىک کنىد تا فهرست قلمها

ظاهر شود. در اىن فهرست، مىتوان باال و پاىىن رفت و قلم حروف مورد نظر را انتخاب کرد )شکل 9ــ2(.

3ــ وقتى نام قلم حروف مورد نظر را در فهرست پىدا کردىد، مىتوانىد، روى آن کلىک کنىد تا انتخاب شود و قلم موردنظر به سلول انتخاب شده، نسبت داده شود.

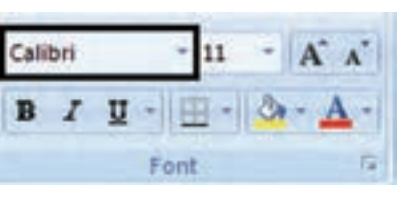

**شکل ٨ ــ ٢**

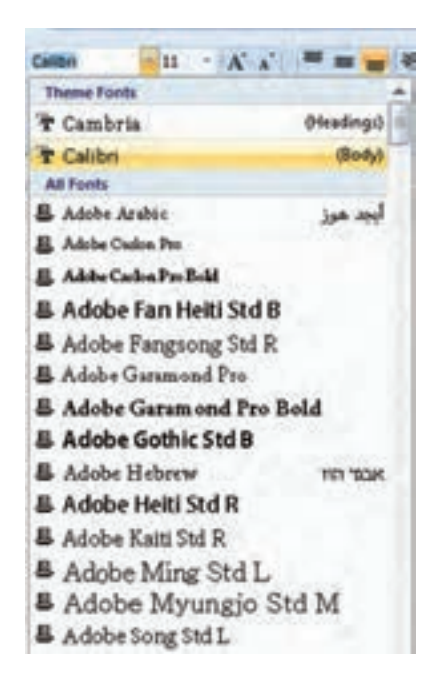

**شکل ٩ ــ ٢**

ــ جدول مترین فروشگاه آرش را باز کنید. سطر اول آن را به حروف قلم **Arial** و ستون اوّل آن را به حروف **Roman New Times**تبدیل کنید.

## تغىىر اندازۀ حروف

تمرین

اندازهٔ قلم حروف نیز در نمایش واضحِ و صحیح حروف، نقش مهمی بازی می کند. با انتخاب سلول یا منطقهٔ موردنظر در اکسل، میتوان اندازهٔ حروف و اعداد موجود در ان را تغییر داد. برای این کار، از فهرست اندازهها که در کنار فهرست قلم حروف قرار<br>-گرفته است استفاده مىشود.

برای تعیین اندازهٔ حروف (شکل ۱۰\_۲).<br>. ۱ــ سلول یا منطقهٔ مورد نظر را انتخاب میکنید. 2ــ روى نشانه با عالمت پىکان سرپاىىن، در کنار فهرست اندازه در نوارابزار شکل دهى، با ماوس کليک مى کنيد تا فعال شود. 3ــ ىکى از اندازهها را انتخاب کرده، با ماوس روى آن کلىک

مركنيد تا انتخاب شود.

اشاره به دو نکته، در اىنجا الزم است:

اندازهٔ حروف برحسب واحدی به نام پوینت که یک واحد سنجش در صنعت چاپ و حروفچىنى است ذکر مىشود. هر 72 پوىنت ىک اىنچ ىا 2/54 سانتىمتر است.

 اگر اندازههاىى که در فهرست مىبىنىد به کارتان نمىآىد، میتوانید اندازهٔ مورد نظر خود را مستقیما در قسمت تعیین اندازهٔ<br>. حروف، وارد کنىد.

اندازهٔ حروف نیز جزو مشخصات سلول خواهد بود. بنابراین.<br>. میتوان هم بعد و هم قبل از ورود دادهها به سلول، اندازهٔ ان را تعیین کرد.

تمرین

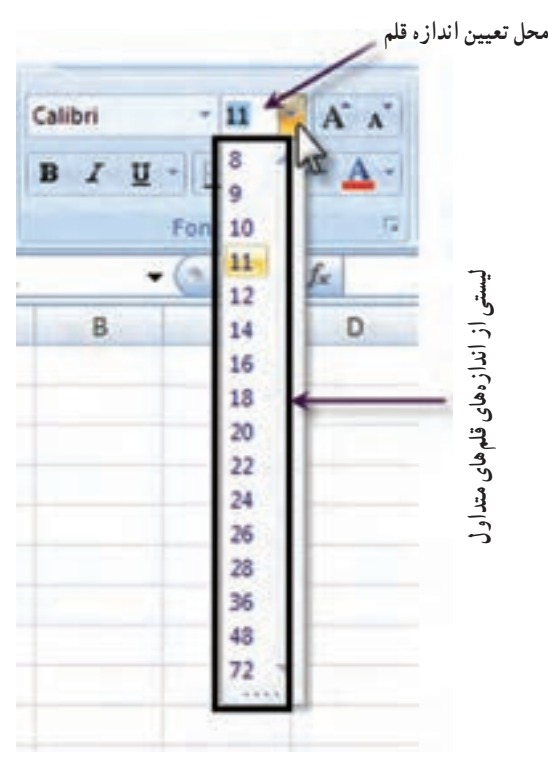

**شکل 10 ــ ٢**

1ــ جدول مترین فروشگاه آرش را انتخاب کنید.

ٔ

2ــ اعداد آن را به اندازۀ 15 تغییر دهید.

**استفاده از حالت پررنگ و خوابىدۀ حروف:** در اکسل مىتوانىد با استفاده از دکمههاى پررنگ )**Bold** )و خوابىده )Italic)، حروف و متون را شکل دهىد. اىن کلىدها در نوارابزار شکلدهى قرار دارند )شکل 11ــ2(. پررنگ کردن حروف، آنها را برجستهتر مىکند و براى نشان دادن مفاهىم و عناوىن مهم، از آن استفاده مىشود. خوابىده ىا ماىل نوشتن حروف نىز روش دىگرى براى تأکىد بر مفاهىم و عناوىن مهم است.

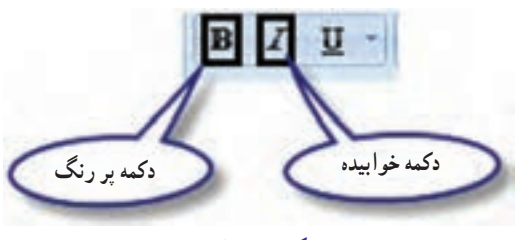

**شکل 1١ ــ ٢**

1ــ جدول مترین فروشگاه آرش را باز کنید. 2ــ عنوان سطر اوّل را پررنگ؛ اعداد آن را خوابیده و عدد سلول آخر را، هم خوابیده و هم پررنگ کنید.

تمرین

**خط کشىدن زىر حروف:** همه دىدهاىد که وقتى در نامهنگارى معمولى مىخواهىد چىزى را براى خواننده مشخص کنىد، زىر آن خط مىکشىد. آموزگاران نىز در تصحىح ورقههاى امتحانى، زىر موارد نادرست خط مىکشند. خط کشىدن زىر حروف و متون، بک شیوهٔ جلب توجه است. در اکسل هم مىتوان زیر حروف و متون و اعداد خط کشید. براى خط کشیدن زیر مطلب مورد نظر، از کلىد زىر خطدار کردن ىا Underline استفاده مىشود.

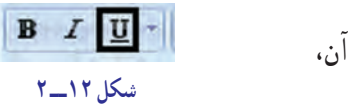

زىر خط دارکردن را، هم براى کل محتوىات سلول و هم براى بخش منتخبى از آن، مىتوان بهکار گرفت )شکل 12ــ2(.

**استفاده ازرنگ:** با استفاده از رنگ، مىتوان اطالعات موجود در سلولها را مورد توجه و تأکىد بىشترى قرار داد. اکسل امکان مىدهد که اطلاعات را به رنگ مورد نظر خود در اوريد و ظاهر کاربرگ را با اين شيوه، بهبود بخشيد. رنگ، در صفحهٔ نمايش جلوهٔ خوبى دارد اما در چاپگرهاى سياه و سفيد، رنگ ها به شکل مايههاى خاکسترى چاپ مىشود و از اين رو بايد با در نظر گرفتن<br>. امکانات چاپى خود، رنگ مناسب را انتخاب کنىد. البته رنگ در چاپگر رنگى به درستى و خوبى دىده و چاپ خواهد شد.

برای رنگ کردن اطلاعات، در ریبون نشانه خاصی وجود دارد که نشانهٔ رنگ قلم حروف یا Font color نام دارد (شکل  $(5)$ 

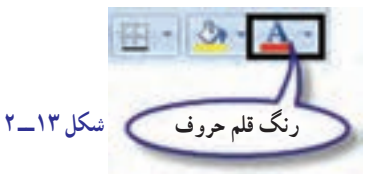

اين نشانه از دو قسمت تشکيل شده است، که با يکي رنگ را انتخاب مى کنيد و با ديگرى، آن را به کار مىبريد. ٔ رنگ خط ضخىمى که زىر حرف A در اىن نشانه دىده مىشود نشان مىدهد که در حال حاضر، کدام رنگ انتخاب شده و آماده کاربرد است.

روش کار آسان است: ۱ــ بخشى از محتواى سلول. کلّ سلول و يا کلّ منطقهٔ موردنظر را انتخاب کنيد. ٔ رنگ قلم حروف، کلىک کنىد. بالفاصله آنچه انتخاب شده است رنگ خواهد شد. 2ــ روى دکمه انتخاب رنگ براى قلم موردنظر نىز بسىار آسان است. ۱ــ روى دكمه پيكان رو به پايين، در كنار دكمهٔ رنگ قلم حروف، كليک كنيد تا منوى رنگ0ها ظاهر شود. 2ــ در اىن منو، مکان نماى ماوس را روى هر رنگى که مىخواهىد، بگذارىد و توجه کنىد که پس از مدت کوتاهى، توضىحى به شکل ىک منوى کوچک ظاهر مىشود و نام آن رنگ را براى شما مىگوىد. 3ــ رنگ دلخواه را انتخاب کنىد، و روى آن کلىک کنىد. رنگى که به اىن ترتىب انتخاب مىکنىد، به خط ضخىم زىر حرف A در کلىد مجاور آن منتقل مىشود و از آن به بعد مىتوان آن را بهکار برد.

# چرخاندن متن در سلول اکسل اىن امکان را فراهم کرده است که بهمنظور بهتر شدن نماىش کاربرگ، متون و اعداد را در سلول بچرخانىد و بهحالت ماىل و حتى عمودى درآورىد. براى اىن کار، در ریبون هىچ نشانهاى وجود ندارد و باىد از دستورهاى منوهاى اکسل استفاده کرد. براى اىن کار: ۱ــ سلول یا منطقهٔ مورد نظر برای چرخاندن را انتخاب کنید.

2ــ در زبانه Home بخش Alignment دکمه Orientation را کلیک کنید و با توجه به جهت چرخش موقعیت مناسب را انتخاب نمایید. )روش دیگر، راست کلیک روی سلول مورد نظر و انتخاب گزینه cells Format است که در زبانه Alignment میتوانید بهصورت دستی چرخش سلول را تنظیم کنید.( )شکل 14ــ2(.

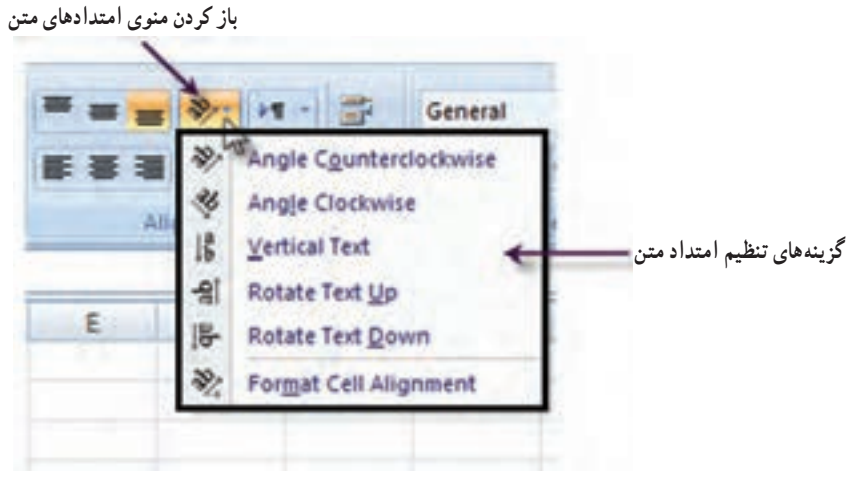

**شکل 14ــ ٢**

#### انطباق متن با پهنای سلول

دیدیم که متن وارد شده در سلول، همواره یک سطری است. چنانچه متن، از پهنای سلول طولانیتر باشد، یا بقیهٔ ان دیده نمىشود و ىا اگر سلول کنارى خالى باشد، تا پر شدن آن و بهطور موقت، مکان سلولهاى جانبى خود را اشغال مىکند. اما مىتوان ّ کارى کرد که اگر متن مورد نظر، پهناىى بىش از پهناى سلول داشت، خط بشکند و در سطرهاى متعدد در همان سلول نوشته شود. براى اىن کار، ارتفاع سلول تا هر مقدار که الزم باشد، افزوده خواهد شد. با انجام اىن عمل، کاربرگ ظاهر طبىعىترى پىدا مىکند. انجام اىن کار بسىار آسان است:

> 1ــ سلولهاىى را که مىخواهىد متن در آنها به سطر بعدى سلول منتقل شود، انتخاب کنىد. 2ــ از بخش Alignment زبانه Home دکمه Text Wrap را انتخاب کنید.

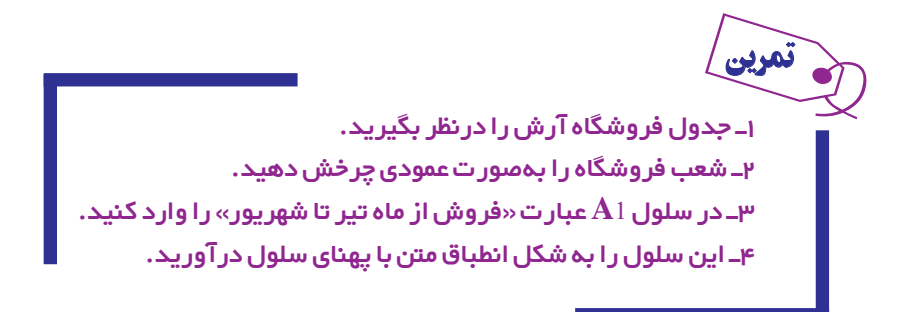

فشردن متن در سلول در اکسل، راه دىگرى براى گنجانىدن تمام محتوىات ىک سلول در پهناى آن وجود دارد. اىن بار، به جاى چند سطرى کردن سلول مىتوان حروف سلول را به قدرى کوچک کرد که اطالعات فشرده شده در سلول جاى بگىرد. براى اىن کار: 1ــ سلول ىا منطقه اى را که مىخواهىد متن آن فشرده شود، انتخاب کنىد. 2ــ از بخش Alignment زبانه Home فلش کوچک پایین آن را کلیک کنید تا کادر محاورهای Cells Format باز شود. زبانه Alignment را انتخاب کنید.

۳ـــ از بخش Text Control گزینهٔ Shrink to fit (فشردن یا جمع کردن متن به منظور جا گرفتن) را انتخاب کنید. 4ــ روى OK، کلىد بزنىد تا عمل مورد نظر انجام شود.

در انجام این کار باید بسیار دقت کرد چون خیلی وقت $\mathfrak{a}$ ا حروف و اعداد چنان کوچک مىشوند که اصلاً به چشم نمى|ید )شکل 15ــ2(.

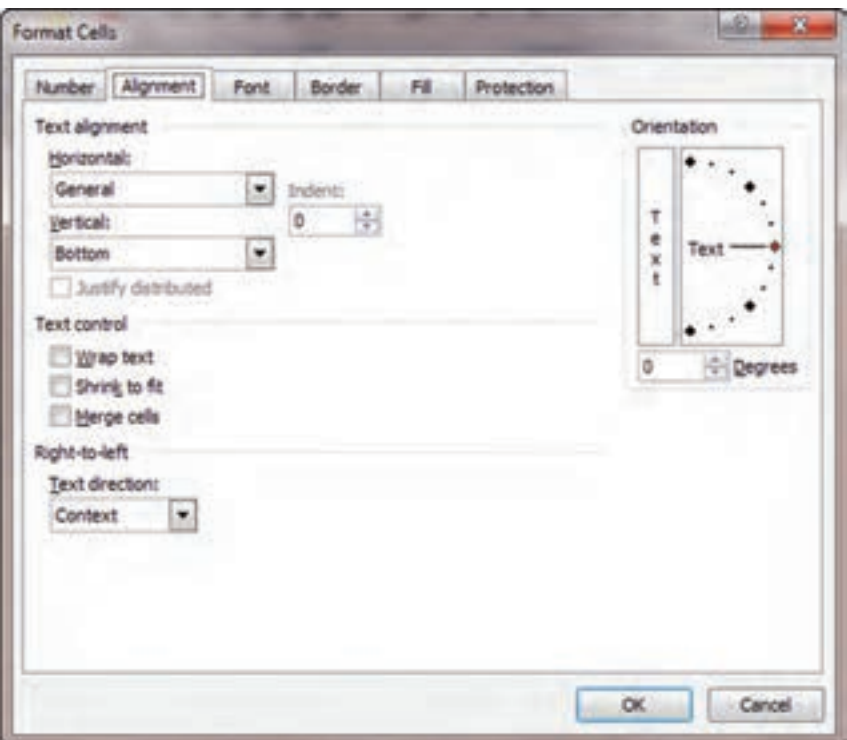

**شکل 15 ــ ٢**

تمرین

1ــ در سلول 1**A**  ،عبارت »فشردن  محتویات  سلول برای جاگرفنت « و  درسلول1B، عبارت »**fit to text Shrinking cell the** »را وارد کنید.

2ــ منطقه 1B1:**A** را انتخاب کرده، محتوای هر سلول را در پهنای آن بگنجانید.

چه پدیدهای رخ داد؟ آیا حروف، به خوبی خوانده میشوند؟

ادغام سلولها

در اکسل، مىتوان چندىن سلول را در هم ادغام کرد و ىک سلول بزرگ ساخت که جا و نشانى تمام آنها را اشغال کند. اىن کار باىد در ٔ خاصى را بپوشاند. مواردى انجام شود که بخواهىد متن، تمام منطقه براى ادغام سلولها:

منطقهاى را که مىخواهىد سلولهاى آن ادغام شود انتخاب کنىد. از بخش Alignment زبانه Home دکمه Center   & Merge را انتخاب کنید )شکل 16ــ2(.

تمرین

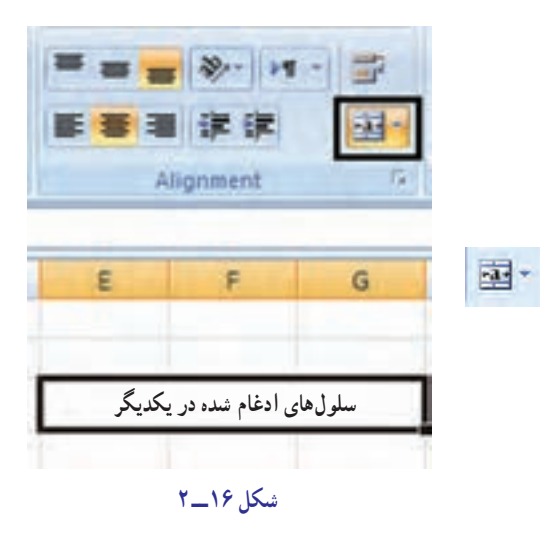

1ــ جدول فروشگاه آرش را در ناحیۀ **6**E: 2**B** کاربرگ وارد کنید. 2ــ عبارت »فروشهای شعب فروشگاه آرش« را در سلول 1**B** وارد کنید. 3ــ سلول1**B** تا 1E را ادغام کنید. چه اتفاقی میافتد؟

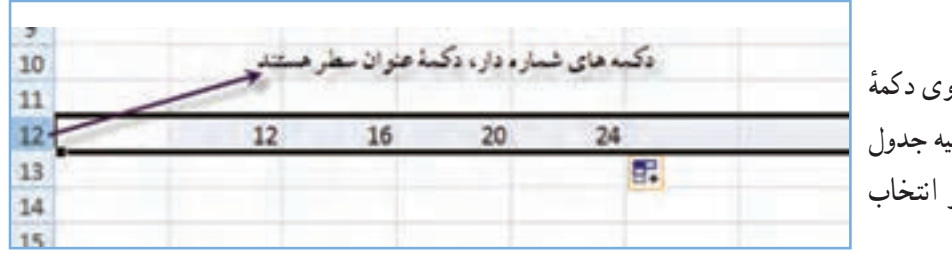

**شکل 17 ــ ٢**

ٔ عنوان هر **انتخاب کل ىک ستون:** روى نشانه ستون دلخواهتان )نشانه خاکسترى باالى جدول اکسل( که با حروف مشخص مىشود، کلىک کنىد. کل آن ستون از باال تا پاىىن انتخاب مىشود )شکل 18ــ2(.

**شکل 18 ــ ٢**

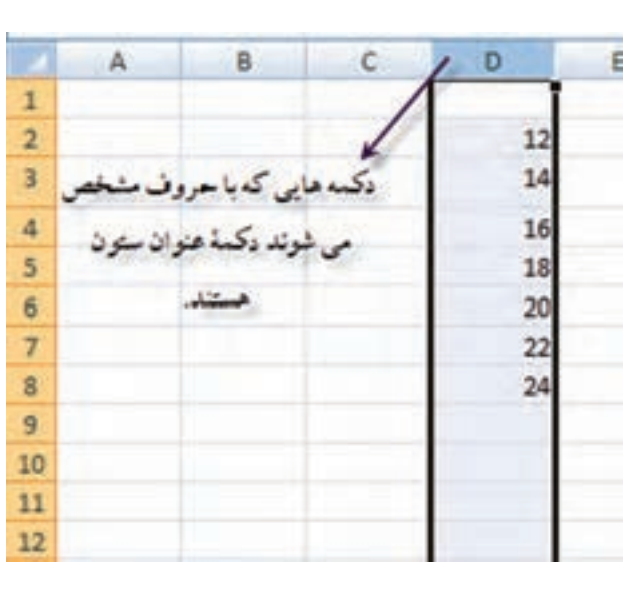

**انتخاب کل ىک سطر:** روى دکمه عنوان سطر (نشانهٔ خاکستری منتهی|لیه جدول اکسل( کلىک کنىد تا کل ىک سطر انتخاب شود )شکل 17ــ2(.

انتخاب سطر ىا ستون

**انتخاب چند سطر ىا چند ستون به شکل همزمان:** براى اىن انتخاب، ابتدا سطر ىا ستون مورد نظر را انتخاب مىکنىد. بعد کلید Ctrl را پایین نگه مىدارید و روى نشانهٔ عنوان سطرها یا ستونهاى دیگر مورد نظر کلیک مىکنید تا تمام سطرها و ستونهاى مورد نظر انتخاب شوند.

**انتخاب چندىن سطر و ىا ستون بهعالوۀ سطرها و ستون هاى بىن آنها:** براى اىن که با انتخاب دو ستون، ىا دو سطر، سطرها یا ستونهاى بين انها نيز انتخاب شود، به شکل زير عمل مىکنيد : سطر يا ستون اوّل را انتخاب مىکنيد و نشانه Shift را در صفحهٔ کلید پایین نگه مىدارید و سطر و ستون بعدى را انتخاب مىکنید. در این حالت، فاصلهٔ اینها هم انتخاب خواهد شد.

> ٔ انتخاب کل، در **انتخاب کل سطرهاى کاربرگ:** براى اىن کار، روى نشانه منتهىالىه باال و چپ کاربرگ، کلىک کنىد.

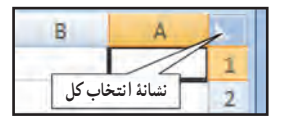

وقتى سطر و ستونها را انتخاب کردىد مىتوانىد آنها را شکل دهىد، ىعنى عرض آنها ىا ارتفاع آنها را تغىىر دهىد؛ سطر ىا ستونى را پنهان کنید و در میان انها سطر یا ستون جدید را بگنجانید. در فصل حاضر، به همهٔ این موارد خواهیم پرداخت.

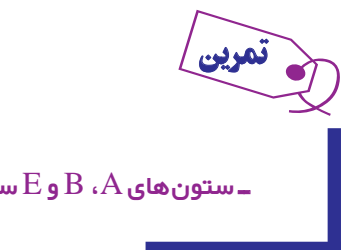

ـ ستون های  $\rm{A}$ ،  $\rm{B}$  و  $\rm{E}$  سطر های  $7.5.1$  را بهطور هم $\rm{j}$ مان انتخاب کنید.

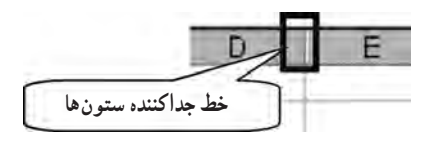

**تغییر عـرض ستون:** وقتی کـاربرگ جدیدی ایجاد مـیکنید، مقدار عـرض پیشفرض ستونهای ان به اندازهٔ ۸ کاراکتر معمولی است. اما موارد بسیاری هست که<br>\* الزم است عرض ستون بیشتر یا کمتر شود تا متن یا اعداد مورد نظر در آن جای بگیرد و یا در فضای سفید صرفهجویی شود.

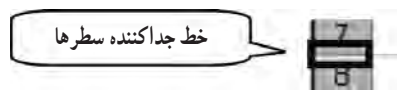

برای ای ّ ن کار، خط جداکننده بین ستونها در سطر عناوین را با ماوس بگیرید و به چپ یا راست ببرید تا اندازهٔ ان بیشتر یا کمتر شود. در حین انجام این کار، منوی کوچکی ظاهر خواهد شد که به شما، عرض ستون را نشان خواهد داد.

روش دیگر: روی قسمت حروف ستون مورد نظر کلیک راست کرده و از منوی Width  Column استفاده کرده و عدد مقدار دلخواه را وارد و تأیید کنید.

**تغییر ارتفاع سطر:** ارتفاع هر سطر به شکل خودکار، طوری تنظیم میشود که بزرگترین قلم حروفی که در آن به کار گرفته میشود، در آن جای بگیرد. اما اگر بنا به دلیلی میخواهید ارتفاع سطر بیشتر و یا کمتر شود، به طریق زیر عمل کنید:

مکان نمای ماوس را روی خطّ جداکنندهٔ بین عنوان سطرها در ستون منتهی|لیه سمت چپ اکسل بگذارید و با ان خط جداکننده ٔ را بگیرید و به سمت باال و یا پایین بکشانید. ارتفاع سطر کم یا زیاد میشود و در منوی کوچکی که ظاهر میگردد مقدار ارتفاع نشان داده میشود.

روش دیگر : روی شمارهٔ سطر مورد نظر کلیک راست کرده و از منوی Row Height استفاده کرده و عدد مقدار دلخواه را<br>. وارد کرده و تأیید می کنیم.

مقداری که در منوی کوچک نشان داده میشود بر حسب واحد پوینت است که هر 72 واحد آن یک اینچ میشود. **تنظیم خودکارعرضستون:** راه آسانی برای جادادن و تنظیِم خودکار عرض ستون وجود دارد و آن این است که با ماوس، روی خط جداکنندهٔ ستونها دوبار کلیک کنید. اگر محتویات سلول زیادتر از عرض ان باشد، عرض سلول زیادتر میشود و ان را جای میدهد.<br>. اگر محتویات سلول کم باشد، عرض سلول کمتر میشود و فضای سفید اضافی را حذف میکند.

> 1ــ در سلولهای 1A تا 10A، اعداد 1 تا 10 و در خانۀ 1**B** عدد 1/000/000/000 را وارد کنید. 4ـ حال، عرض ستون A و B را به شکل خودکار تنظیم کنید. چه اتفاقی افتاد؟ شرح دهید.

**پنهان کردن سطر یا ستون:** سطرها و ستونهای مورد نظر را میتوان پنهان کرد تا دیده نشوند. اگر سطر یا ستونی را پنهان کنید، چاپ هم نخواهد شد. اما اعداد و مقادیر موجود در سطرها و ستونهای پنهان ، با این که پنهاناند عمل میکنند و نقش خود را در فرمولها و محاسبات ایفا میکنند. طرز کار چنین است:

1ــ سطرها یا ستونهای مورد نظر را انتخاب کنید.

تمرین

2ــ با کلید راست ماوس روی آن)ها( کلیک کنید و از منویی که ظاهر میشود، گزینۀ Hide( پنهان کردن( را انتخاب میکنید. سطرها و ستونهای انتخاب شده، پنهان میشوند و در جایی که آن سطرها یا ستونها وجود داشتند یک خط ضخیم دیده میشود که نشان دهندهٔ پنهان شدن سطرها و یا ستونها است، عناوین سطرها و ستونهای پنهان شده نیز خود، پنهان میشوند.

1ــ سطرهای 2 و 3 و 5 را انتخاب و پنهان کنید. 2ــ اکنون که این سطرها پنهان شدهاند، شمارۀ سطرهای سمت چپ، به چه ترتیبی ظاهر شدهاند؟ شرح دهید. ستون های  $\rm C.B$  و  $\rm F$  تا  $\rm I$  را پنهان کنید. اکنون ترتیب ستون ها به چه شکلی ست؟ شرح دهید. $\rm \nu$ 

**آشکارکردن سطرها یا ستون های پنهان شده:** سطرها یا ستونهای پنهان شده را میتوان از حالت اختفا درآورد و آشکار نمود. برای این کار:

> 1ــ سطرها یا ستونهای طرفین سطرها و یا ستونهای پنهان شده را انتخاب میکنید. ِ 2ــ روی عنوان یکی از سطرها یا ستونهای انتخاب شده، با کلید راست ماوس، کلیک میکنید.

3ــ از منویی که ظاهر میشود گزینۀ Unhide( از اختفا درآمدن یا آشکار شدن( را انتخاب کرده، روی آن با ماوس، کلیک می کنید.

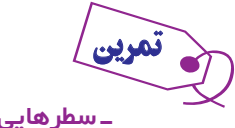

ــ سطرهایی را که در مترین قبلی پنهان کرده بودید از اختفا در آورید.

تمرین

**گنجانیدن سطر یا ستون جدید به صفحۀ گسترده** : چرا از واژهٔ «گنجانیدن» استفاده می شود و واژه «افزودن» به کار نمی رود؟<br>. زیرا تعداد سطرها و ستونهای یک کاربرگ ثابت است و کم و زیاد نمیشود. بنابراین، وقتی ستونی را در کاربرگ میگنجانیم یعنی یک ستون خالی در محل مورد نظر ظاهر میشود، تمام ستونهای بعدی تا آخر، یک خانه به راست منتقل میشوند و ستون آخری نیز محتوای خود را از دست میدهد.

همین طور، اگر سطری را در کاربرگ بگنجانید، سطرهای بعدی هر کدام یک خانه به پایین منتقل میشوند تا سطر آخر که اگر محتوایی داشته باشد، دور انداخته میشود.

اما البته اکسل اگر در سطر ی ِ ا ستون آخر چیزی باشد، چون احتمال میدهد که شما حواستان نبوده است، جلوی حذف آن را میگیرد و از شما می  خواهد که محتوای این سطر یا ستون آخر را، به جای دیگری انتقال دهید.

نکتهٔ جالب ان است که تمامِ فرمولها با افزِوده شدن سطر و ستون جدید، به طور خودکار از نو تعریف میشوند و نشانی سلولهایی که تغییر کرده است، در آنها تصحیح میگردد. **برای گنجانیدن سطر یا ستون یا سلول جدید:**

1ــ سطر یا ستونی یا سلولی را که میخواهید در محل قبل از آن، یک سطر یا ستون جدید گنجانیده شود، انتخاب کنید.

2ــ با کلید راست ماوس، روی سطر یا ستون یا سلول انتخاب شده کلیک کنید.

۳ــ از منویی که ظاهر میشود. روی گزینهٔ Insert (گنجانیدن) کلیک کنید. سطر یا ستون مورد نظر در محل قبل از ان گنجانیده می شو د .

تمرین

اـ جدول فروشگاه آرش را در ناحیه $\mathrm{B1:} \mathrm{E6}$  ایجاد نمایید.

2ــ بنی سطر **4** و **5** یک سطر جدید ایجاد منایید و نام آن را شعبۀ مرکزی نامیده و فروشهای تیر ، مرداد و شهریور را به ترتیب به مبالغ ٢٢٠٠ ، ٣٢٧٠ و ١٨٣٠ وارد منایید.

**حذف ستون یا سطربی فایده:** سطرها و یا ستونهایی را که به کار نمیآید میتوان دور ریخت. این حذف کردن مانند گنجاندن است یعنی از تعداد کل سطرها یا ستونهای کاربرگ، هیچ کم نمیکند. بلکه محتوای سطر یا ستون را دور میریزد و تمام سطرها و یا ستونهای پس از آن را یک خانه به عقب میکشد و در آخر، یک سطر یا ستون خالی میگذارد تا تعداد سطرها یا ستونها فرقی نکند. باز هم فرمولها خود به خود تصحیح میشوند تا نشانی سلولهای صحیح را نشان دهد. برای حذف سطر یا ستون زاید:

1ــ سطر یا ستون زاید را انتخاب کنید و با کلید راست ماوس، روی آن کلیک کنید. ٔ **Delete** کلیک کنید. 2ــ از منوی ظاهر شده، روی گزینه

1ـ جدول فروشگاه آرش را در ناحیه $\mathrm{B1:} \mathrm{E6}$  ایجاد نمایید.

تمرین

ب بعد از ستون  $\mathrm B$  سه ستون جدید ایجاد نمایید و نام آنها را بهترتیب فروش فروردین، فروش اردیبهشت و $\mu$ فروش خرداد بنامید.

-٣ برای ستونهای جدید ارقام فروش را بهصورت دخلواه وارد منایید.

### تراز کردن اطالعات موجود در سلولها

اطالعاتى را که در سلولها وارد مىکنىد، اگر متن و نوشته باشند به شکل خودکار از طرف چپ سلول )و در فارسى از راست ملول) تراز مىشوند. اعداد نيز از سمت راست تراز مىشوند. نحوهٔ قرار گرفتن اين اطلاعات در سلول را مىتوان از طريق دكمههاى تراز کردن در زبانه Home تغییر داد.

> تراز کردن، کار بسىار آسانى است و به ترتىب زىر صورت مىگىرد: 1ــ سلول ىا منطقه ىا سطر ىا ستون مورد نظر را انتخاب کنىد. ۲ــ یکی از این سه نشانهٔ بالا را انتخاب کنید و روی ان کلیک کنید.

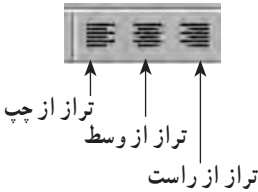

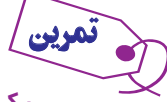

ــ یکی از جداول مترینهای پیشنی را از راست، وسط و چپ تراز کنید.

#### استفاده از نشانۀ خط کشى

کاربرگ اکسل جدولى است که هر سلول آن حد و مرزى دارد و اىن حد و مرز با خطوط خاکسترى مشخص مىشود. اىن خط کشى خاکسترى فقط براى نماىش و راحتى کاربر است و در چاپ معمولى ظاهر نمىشود. اما شما مىتوانىد این مرزبندی را با استفاده از نشانهٔ خط کشى تغییر داده، با استفاده از خطوط مختلف، ان را به شیوهٔ مورد نظر، ارایش<br>. کنىد )شکل 19ــ2(.

همچنین میتوان با کلیکراست گزینه Cells Format را انتخاب کرده سپس زبانهٔ Border را فعال کرده تا وارد قسمت مربوط به خطکشیها شوید.

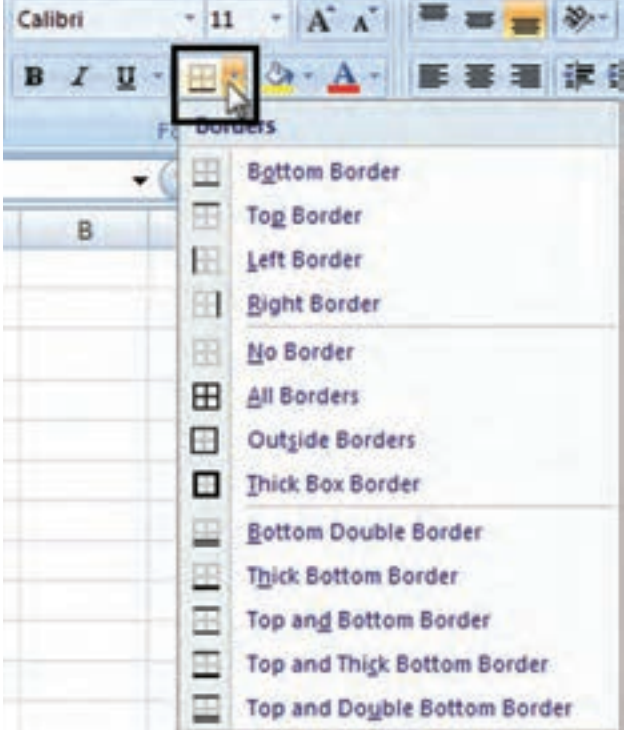

#### **شکل 19 ــ ٢**

نشانهٔ خط کشی همانطور که در شکل بالا دیده میشود دو قسمت دارد. طرز کار با این نشانه، به شرح زیر است : ۱ــ با کلیک کردن نشانهٔ سمت راست یعنى پیکان رو به پایین، منويى ظاهر مىشود که ۱۳ نوع مختلف خط کشى را نشان مىدهد و مىتوان از آن، خط کشى مورد نظر را انتخاب کرد.

۲ــ با انتخاب يکي از اين خط کشي ها، انچه انتخاب شده است به نشانهٔ سمت چپ منتقل ميشود و شکل ان روى نشانه نمايان مىگردد.

نوجه کنید که اضلاعی که خط آنها کمرنگ دیده میشود در آن ضلع خط ندارند. حالت پیش فرض هم اصلاً خط نداشتن است.

ٔ چپ، کلىک کنىد تا 3ــ اکنون از ىک سلول تا چندىن سلول هر منطقهاى را که مىخواهىد انتخاب کنىد، و روى نشانه خط کشىاى که انتخاب کردهاىد، در آن اجرا شود.

ــ با استفاده از کلید خطکشی، جدول فروشگاه آرش را خطکشی کنید.

پاک کردن خطکشى خط کشى را با کلىد حذف )Delete )نمىتوان حذف کرد. براى اىن کار باىد به شکل زىر عمل نمود: ٔ موردنظر را انتخاب میکنید. 1ــ منطقه 2ــ کلید پاک کردن خطکشی را میزنید. در واقع این کلید، پیش فرض خطکشی است )Border No).

<mark>ـ جدول تمرین قبل را پاک کنید.</mark>

تنظىم رنگ زمىنۀ سلولها گفتىم که رنگ اعداد ىا متون موجود در سلولها را مىتوان نعیین کرد. اکنون می|فزاییم که رنگ زمینهٔ خود سلولها را نیز مىتوان تغىىر داد و تعىىن کرد. براى اىن کار، از کلىد رنگ اندودکردن (Fill Color ) استفاده مىشود. رنگى كه براى زمينهٔ سلولها انتخاب مىکنىد، در چاپگر رنگى بهصورت اصلى و رنگى خود، ظاهر مىشود اما در چاپگر سىاه و سفىد، به شکل ساىههاى مختلف خاکسترى چاپ مىگردد )شکل 20ــ2(.

تمرین

تمرین

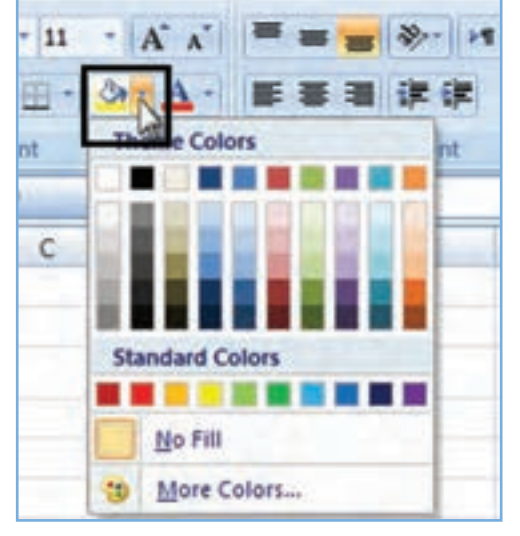

**شکل 20 ــ ٢**

طرز کار به شکل زىر است:

۱\_ روی نشانهٔ سمت راست، با علامت پیکان سرپایین کلیک میکنید تا منوی رنگ ظاهر شود و از آن، رنگ موردنظر را انتخاب مى کنید. مکان نماى ماوس را روى هر نمونهٔ رنگى که بگذارید، نام ان بهصورت عنوان کوچکى ظاهر مىشود.

بزرگترین نشانهٔ این منو No Fill است که به معنی «بیررنگ» است.

ٔ رنگى که کلىک کنىد و انتخاب کنىد رنگ انتخابى شما در پاىىن عالمت سطل رنگ بهصورت ىک خط 2ــ روى هر نمونه ضخىم ظاهر خواهد شد. منوى سمت راست بسته مىشود.

۳ــ اکنون، منطقهٔ مورد نظرتان در کاربرگ را انتخاب مىکنید، و روى نشانهٔ سمت چپ کلیک مىکنید تا رنگ مورد انتخاب، در زمينهٔ ان ظاهر شود.

1ــ سراسر سطر 1 را به رنگ زرد در آورید. 2ــ سراسر سطر 5 را به رنگ قرمز در آورید. 3ــ منطقۀ 4**D**: 2**A** را به رنگ ارغوانی در آورید. 4ــ منطقۀ 4**D**  :  2**A** را با **Fill No** پر کنید. چه اتفاقی افتاد؟ شرح دهید. تمرین

## کپى کردن شکل سلول

در مواردى، سلول را به رنگى خاص و متن داخل آن را نىز به رنگ مورد نظر درآوردهاىم و آن را طبق نظر خود، خطکشى کردهاىم. اکنون مىخواهىم به اکسل بگوىىم که همىن شکل ظاهرى سلول را براى سلولها و ٔ مناطق دىگر کاربرگ نىز، به کار بگىرد و اعمال کند. در اىن هنگام از نشانه **نقاش ظاهر**)Painter Format )استفاده کرده، اىن عمل را انجام مىدهىم. ٔ Home میتوانید این نشانه را در بخش Clipboard از زبانه ببینید )شکل 21ــ2(. براى کپى ظاهر سلول به شکل زىر عمل کنىد: 1ــ سلول موردنظر را انتخاب کنىد. ٔ نقاش ظاهر با ماوس کلىک کنىد. 2ــ روى نشانه 3ــ سلول ىا منطقهاى را که مىخواهىد آن ظاهر را به خود بگىرد انتخاب کنىد. بالفاصله ظاهر آن سلول ىا منطقه، تبدىل به چىزى خواهد شد که شما تعىىن کردهاىد.

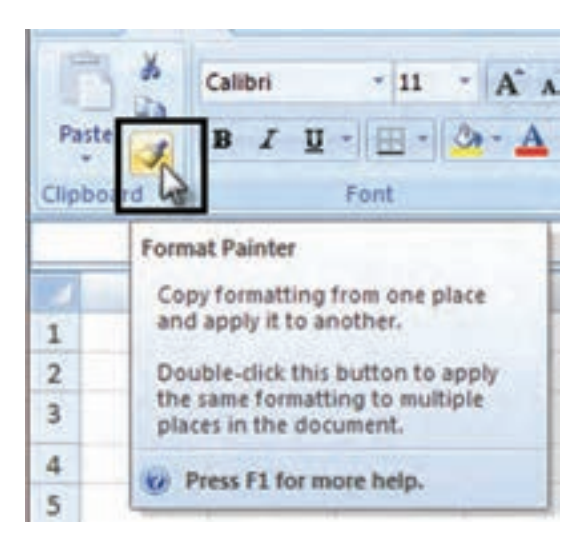

**شکل 21 ــ ٢**

1ــ جدول فروشگاه آرش را بهصورت دخلواه خطکشی و رنگآمیزی کنید. 2ــ محدودۀ جدول را انتخاب کنید. سپس روی نشانۀ نقاش ظاهر کلیک کنید. 3ــ در سلولی خارج از محدوده جدول کلیک کنید. چه اتفاقی میافتد؟ شرح دهید. 4ــ اینبار، روی نشانه نقاش ظاهر، دو بار کلیک کنید. 5 ــ سپس در مناطق مختلف کلیک کنید تا محدوده شما به سایر مناطق کپی شود. 6ــ برای خروج از این حالت دکمه **Esc** را بزنید.

## پاک کردن ظاهر سلولها

تمرین

پاک کردن ظاهر سلولها، ىعنى خط کشى دور آنها؛ رنگ متن و زمىنه، با زدن کلىد حذف ىا Delete حذف نمىشود. براى

# پاک کردن ظاهر سلول: **روش اول:** ٔ مورد نظر را انتخاب کنید. ١ــ منطقه ٢ــ گزینه Editing را از زبانه Home انتخاب و روی گزینه Clear کلیک و از منوی باز شده Format Clear یا All Clear را انتخاب کنید تا ظاهر سلول حذف شود. **روش دوم:** ١ــ ابتدا یک بار بر روی Painter Format( نقاش ظاهر( کلیک کنید. ۲\_ در این حالت با نشانگر ماوس که به شکل (نقاش ظاهر) است، منطقهٔ مورد نظر را انتخاب کرده تا فرمت مورد نظر حذف گردد.

ــ منطقۀ اشغال شدۀ مترین قبلی را با فرمانی که شرح دادمی پاک کنید. آیا محتویات سلول نیز پاک میشود؟ شرح دهید.

#### گنجانیدن سلول های جدید در جدول

تمرین

در استفاده از اکسل، همواره مواردى پىش خواهد آمد که نىاز به گنجانىدن سلولهاى خالى جدىد در مکانى خاص احساس مىشود.در اکسل، مىتوان سلولهاى جدىدی به مناطق مورد نظر افزود. البته تعداد کل سلولها فرق نخواهد کرد، ىعنى افزاىشى در کار نیست. فقط از جایى که شما مشخص مىکنید، سلولهاى جدیدى ایجاد مىشود و بسته به انتخاب شما، سلولهاى سابق به سمت راست و ىا به سمت پاىىن، رانده مىشوند.

> براى گنجانىدن سلولهاى جدىد در جدول: ۱ــ سلول يا منطقهٔ جديد را انتخاب کنيد. 2ــ در بخش Cells از زبانه Home گزینه Insert را انتخاب کنىد.

با با نشانه راستِ ماوس روی منطقهٔ انتخاب شده کلیک کنید و از منوی ظاهر شده، گزینهٔ Insert (گنجانیدن) را انتخاب کنید تا منوى زىر ظاهر شود )شکل 22ــ2(.

يکي از دو انتخاب Shift cells right (راندن سلول ها به راست) يا Shift cells down (راندن سلول ها به پايين ) را انتخاب و روى  OK،کلىک کنىد. یک سلول به سمت راست یا باالی سلول انتخابی اضافه شد.

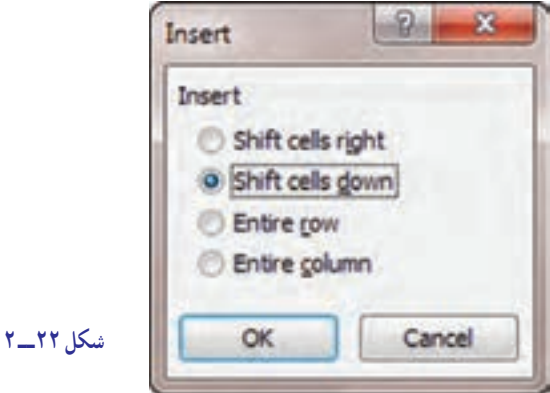

1ــ در جدول فروشگاه آرش یک سلول قبل از سلول »تیر« بهنام »خرداد« ایجاد کنید. چه اتفاقی میافتد؟ شرح دهید.

2ــ اکنون بنی برخی از سلولهای جدول فروشگاه چند سلول خالی بگنجانید و با اعداد پر کنید. تغییرات ایجاد شده را بررسی کنید.

## حذف سلولها و پرکردن جای خالى آنها

در هنگام کار، در بسىارى از موارد مىخواهىد که سلولهاى خاص را از وسط کاربرگ در آورده، حذف کنید اما جاى خالى آنها، بايد با سلول هاى راست يا پايين (به همان تعداد) پر شود تا فضاى خالي در آن ظاهر نشود.

> براى اىن منظور، به شکل زىر عمل کنىد: 1ــ منطقهاى را که مىخواهىد سلولهاى آن را از کاربرگ درآورده، حذف کنید، انتخاب مى کنيد.

> 2ــ روی آن راست کلیک کنید و گزینه Delete را انتخاب کنید تا منوی آن ظاهر شود )شکل 23ــ2(.

> ۳ــ اکنون، اگر از این منو گزینهٔ Shift cells left (راندن سلولها به سمت چپ) را انتخاب کنید، سلول های موجود در سمت راست به اندازهٔ منطقهٔ حذف شده، به چپ رانده مىشوند تا جاى خالى سلولهاى حذف شده پر شود.

اما اگر از این منو، گزینهٔ Shift cells up (انتقال سلولها بهسمت بالا) را انتخاب کنید. سلولهای پایینتر از منطقهٔ انتخاب شده، مىآىند و جاى سلولهاى حذف شده را پر مىکنند. در هر حال، از تعداد کل سلولهاى کاربرگ، چىزى کم نمىشود.

1ــ منطقهای را مطابق شکل مترین قبل، با اعداد پر کنید. 2ــ در داخل آن منطقۀ دیگری را انتخاب کنید و سلولهای آن را حذف منایید. این کار را یک بار به سمت چپ و یک بار رو به باال اجنام دهید. نتیجه را شرح دهید.

## آشنایی با نوار فرمول اکسل

در باالى جدول اکسل، نوارى هست که به آن «نوار فرمول» مىگويند. يکى از مهمترين کارهاى اين نوار، اىجاد فرمول براى سلولهاى اکسل است )شکل  $(5 - 7)$ 

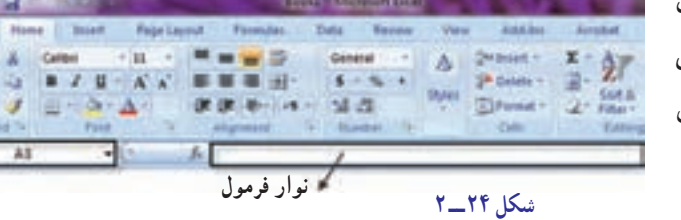

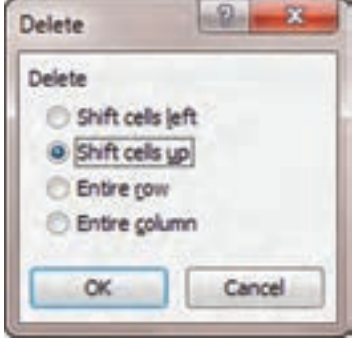

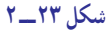

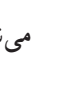

تمرین

تمرین

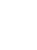

همانطور که مىبينيد، اين نوار، درست مثل فرمول از سه قسمت تشکيل شده است. در اين نوار، خانهٔ سمت چپ، طرف اوّل فرمول را نشان مىدهد که مىتواند نشانى ىک سلول، در جدول اکسل باشد.

عالمت تساوى اىن نوار، همان نقش عالمت تساوى در فرمول معمولى را بازى مىکند.

خانهٔ بزرگ سمت راست نوار، طرف دوم فرمول است که در ان پارامترها یا عوامل فرمول یا محتویات عددی و متنی سلول. نوشته مىشود.

وقتى نرمافزار اکسل را باز مىکنىد، مکان نماى سلول فعال، همواره در خانه 1A قرار مىگىرد. حال اگر در اىن سلول عدد 700 را وارد کنىد، اىن عدد در خانه بزرگ سمت راست نوارابزار ظاهر مىشود.

فرمول، که در خانهٔ سمت راست نوارِ فرمول وارد مىشود هميشه با يک علامت «تساوى» شروع مىشود. علامت «تساوى»، به اکسل مىفهماند که چىزى که پس از آن وارد خواهد شد، اعداد ىا کلمات نىست، بلکه فرمول است. اگر اىن عالمت را وارد نکنىد، از آنجا که نام سلولها نىز با حروف آغاز مىشود، اکسل نمىفهمد که شما مىخواهىد فرمول وارد کنىد.

هر فرمولی که در سلول خاصی وارد شود، برای ان سلول نگهداری میشود، امّا در ان، نشان داده نمیشود. جای فرمول در نوار فرمول و جاى نتىجه فرمول در خود سلول است )شکل 25ــ2(.

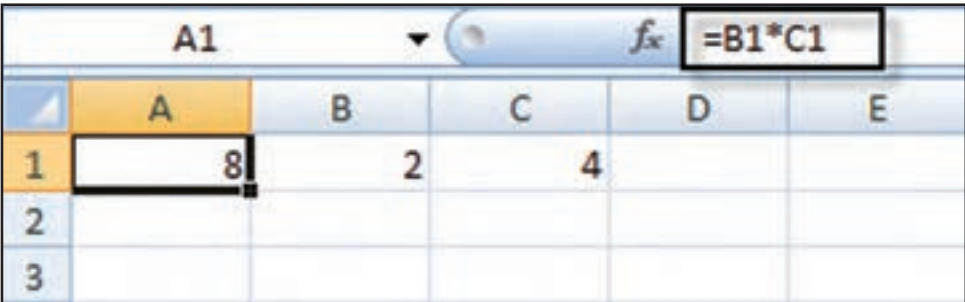

**شکل 25 ــ ٢**

تمرین

1ــ به سلول 15**A** بروید. )یا آن را فعال کنید.(

2ــ در خانۀ سمت چپ، نشانی 15**A** را میبینید. در خانۀ سمت راست، یک عالمت »مساوی« تایپ کنید.

3ــ فرمول 5**A** - 10**A** را وارد کنید. در سلول 15**A** چه دیده میشود؟ شرح دهید. فرمول در کجا وارد شد؟ شرح دهید.

4ــ اکنون در سلول 10**A**، عدد 25 و در سلول 5**A**، عدد 15 را وارد کنید. در سلول 15**A** چه میبینید؟ شرح دهید.

## وارد کردن فرمول به کمک ماوس و مکاننما

دیدیم که فرمول را می توان به طور مستقیم در خانهٔ سمت راست نوار فرمول وارد کرد. اما این تنها راه وارد کردن فرمول نیست بلکه راه آسانتر و سرىعترى هم براى اىن کار وجود دارد. سرىعترىن راه، اشاره کردن و کلىک کردن با ماوس روى سلولهاىى است که در فرمول به کار گرفته مىشوند. با انجام تمرين صفحهٔ بعد، اين شيوه را درک خواهيد کرد.

1ــ در سلولهای 5**A** 6،**A** ، 7**A** 5،**B** 6،**B** و 12**B** هر عدد دخلواهی را که میخواهید وارد کنید. 2ــ سلول 1**A** را فعال کنید و در آن، ابتدا یک عالمت » تساوی « )=( تایپ منایید.

3ــ با ماوس، روی سلول 5**A** کلیک کنید و یک عالمت جمع )+( وارد کنید. سپس، روی سلول 6**A** با ماوس کلیک کنید و یک عالمت جمع وارد کنید. بعد روی سلول 7**A** کلیک کنید و یک عالمت جمع وارد کنید. همچننی روی سلول 5**B** کلیک کنید و یک عالمت جمع وارد کنید. بار دیگر، روی سلول 6**B** کلیک کنید و یک عالمت جمع وارد کنید و عاقبت، روی سلول 12**B** کلیک کنید و این بار روی کلید **Enter** فشار دهید )یک بار هم این سلولها را یک به یک، به کمک مکان نما پیدا کنید و وقتی مکان نمای سلول فعال، روی آن قرار گرفت،کلید جمع را بزنید و به سلول بعدی بروید، و این کار را تا سلول آخر ادامه دهید).

4ــ در سلول 1**A** چه میبینید؟ شرح دهید.

5 ــ در نوار فرمول چه میبینید؟ آن را شرح دهید.

استفاده از چهار عمل اصلى در فرمولها

تمرین

ِ فرمول، فقط از عالمت مساوى و نشانى سلولها تشکىل نمىشود و بىشتر وقتها در آن، چهار عمل اصلى حساب نىز به کار گرفته مىشود. اکنون شرحى در اىنباره ارائه مىدهىم: عالمت )+( ىا عالمت جمع، محتواى سلولها را با هم جمع مىکند. عالمت )-( ىا عالمت تفرىق، محتواى سلولها را از هم کم مىکند. عالمت )٭( ىا عالمت ضرب، محتواى سلولها را در هم ضرب مىکند. عالمت ) / ( ىا عالمت تقسىم، محتواى سلولها را بر هم تقسىم مىکند.

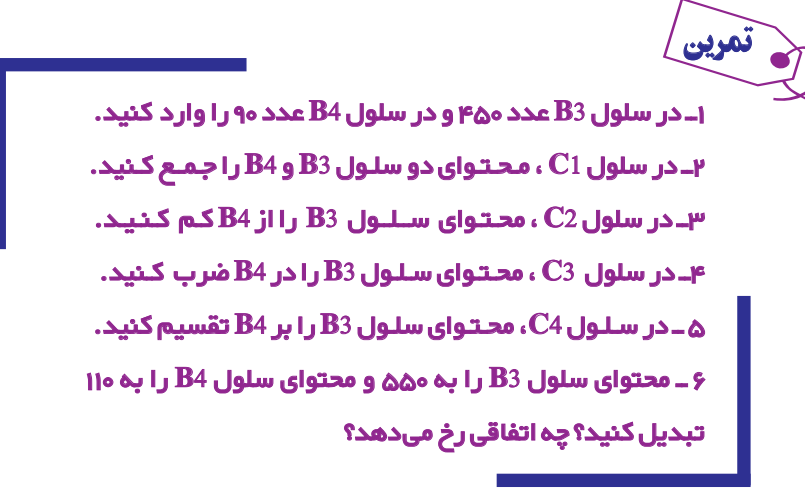

روش به کار گرفتن پرانتز در فرمول در اکسل، اعمال ضرب و تقسىم قبل از اعمال جمع و تفرىق انجام مىشود. بنابراىن در فرمول:  $A1 = B1 * C1 + C2$ 

اقل سلول B1 در سلول C1 ضرب مىشود و بعد، حاصل ان با سلول C2 جمع مىگردد. اما اگر در همين فرمول، پرانتز به كار<br>. گیریم، اوّل اعمال داخل پرانتز و بعد، اعمال خارج از آن، یک به یک انجام میشوند.  $A1 = B1 * (C1 + C2)$ بنابراىن، اگر فرمول صفحه بنوىسىد، اىن بار چون 1C و 2C داخل پرانتز قرار گرفته اند، ابتدا1C با 2C جمع و بعد، حاصل آن در 1B ضرب مىشود.

بنابراىن، به کار گرفتن پرانتز باعث مىشود که ترتىب عملىات حساب عوض شود. به اىن ترتىب، هر جا که الزم شد مىتوانىد با استفاده از پرانتز، معنى فرمول را عوض کنىد. در به کار بردن پرانتز دقت کنىد.

1ــ در سلول 1H، عدد 100 و در سلول 1I، عدد 200 و در سلول 1J، عدد **2** را وارد کنید.

2ــ در سلول 2H فرمول 1J1/I + 1H را قرار دهید.

4ـ در سلول H3 فرمول 1J( $\rm{H1+H1}$ ) را وارد کنید.

4ــ محتوای سلول 2H را با محتوای سلول 3H مقایسه کنید. علت اختالفِ نتایج را بیان منایید.

#### به کار بردن توان و درصد در فرمولها

تمرین

توان در اکسل، با علامت (^) نشان داده مىشود. بنابراين، دو به توان سه را به شکل ٢^٢ نشان مىدهند که معناى آن ٢×٢×٢ است.

درصد را در اکسل از طرىق نشانه % وارد مىکنند و معناى 20% همان %20 فارسى است.

تمرین

1ــ در سلول 1**A**، عدد 2 و در سلول 1**B**، عدد **3** را وارد کنید.

٢ــ در سلول 3**A**، ابتدا = را تایپ کرده و سپس فرمول **3** ^)1**A** + 1**B** )را وارد کنید.

٣ــ در سلول 4**A**، فرمول **3** ^)1**A** + 1**B** =)را قرار دهید.

4ــ اگر در فرمول، 3**A** و 4**A** را درست وارد کرده باشید، محتوای سلولهای 3**A** و 4**A** برابر خواهند بود. این عددها کداماند؟

 $=(A1)^{1}3+3*^{*}(A1)^{1}\cdot2*^{*}(B1)+3*^{*}(A1)*^{*}(B1)^{1}\cdot2*(B1)^{1}\cdot3*$ 

تمرین

1ــ در سلول 10**A**، عدد 100 را وارد کنید.

2ــ در سلول 11**A**، ده درصد از عدد 10**A** را حساب کنید.

3ــ در سلول 12**A** پنجاه درصد از عدد 10**A** را حساب کنید.

4ــ در سلول 14**A** ، یکصد و بیست درصد از عدد 10**A** را حساب کنید.

اکسل، توانایی محاسباتی بسیار بیشتر از اعمال ساده حساب دارد. آنها را بعدها به سادگی خواهید آموخت.

## توابع اکسل و نقش آنها در محاسبات

در اکسل، فرمولهاى زىادى تعرىف شده است که کار محاسبات را بسىار آسان مىکند. به اىن فرمولهاى از پىش تعرىف شده، «تابع» مى گويند.

ىکى از اىن توابع که کار جمع کردن را بسىار آسان مى ِ کند »تابع SUM »ىا »تابع جمع« است. با به کار گرفتن اىن تابع، مىتوان محتوىات ىک منطقه از سلولهاى کاربرگ را با هم جمع کرد. به کار بردن اىن تابع، از وارد کردن فرمول جمع معمولى در ىک سلول بسىار آسانتر و امکان بروز اشتباه در آن، کمتر است.

چون تابع SUM خىلى به کار گرفته مىشود، اکسل براى آن کلىد خاصى به نام AutoSum ىا جمع خودکار، در زبانه Home بخش Editing در نظر گرفته است )شکل 26ــ2(.

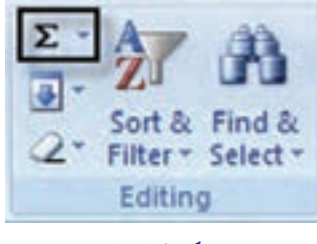

**شکل 26 ــ ٢**

با نشانهٔ جمع خودکار، مىتوانيد اعداد موجود در هر منطقهاى را که انتخاب کنيد، با هم جمع بزنيد. طرز کار چنين است : 1ــ سلولى را که مىخواهىد حاصل جمع در آن گذاشته شود، انتخاب و فعال کنىد. ٔ جمع خودکار کلىک کنىد. 2ــ به جاى اىنکه فرمول وارد کنىد، با ماوس، روى نشانه 3ــ منطقهاى را که مىخواهىد اعداد آن با هم جمع شوند با ماوس ىا صفحه کلىد انتخاب کنىد. 4ــ کلىد Enter را بزنىد تا حاصل جمع در سلول نوشته شود.

> ــ جمع سطرها و ستونهای جدول فروشگاه آرش را بهدست آورید. تمرین

ً اعداد **تابع AVERAGE( مىانگىن ىا متوسط(:** بسىار پىش مىآىد که مىخواهىد بىن چند عدد مىانگىن بگىرىد. مثال فروش ماهانهٔ یک فروشگاه را دارید و میخواهید متوسّط فروش ماهانه این فروشگاه را، در طی یک سال، بهدست اورید. در اینجا از تابع AVERAGE (ميانگين يا متوسط)، استفاده مى کنيد :

> 1ــ در سلولى که مىخواهىد اکسل، مقدار مىانگىن را در آن قرار دهد، کلىک کنىد تا فعال شود. ۲ــ کلید (=) را فشار دهید و سپس بدون فاصله، کلمهٔ AVERAGE را تایپ کنید. ۳ــ یک پرانتز باز کنید، منطقهٔ مورد نظر را با ماوس یا صفحه کلید انتخاب کنید تا داخل پرانتز قرار گیرد. 4ــ کلىد Enter را فشار دهىد.

توجه کنىد که نگفتىم پرانتز را ببندىد، هر چند که اگر پرانتز را ببندىد فرمول درستترى وارد کردهاىد اما اکسل، به محض انتخاب منطقهٔ خودش متوجه مىشود که بايد پرانتز را ببندد و پس از زدن کليد Enter، خودش يک پرانتز بسته در انتهاى فرمول قرار مىدهد.

**تابع حداکثر ىا MAX:** اىن تابع، بزرگترىن عدد را از منطقهاى که انتخاب مىکنىد پىدا کرده، در سلول مورد نظر شما

مىگذارد. طرز کار اىن تابع به شرح زىر است: 1ــ در سلولى که مىخواهىد اکسل، مقدار حداکثر را بگذارد، کلىک کنىد ىا با ماوس آن را فعال کنىد. ۲ــ کلید (=) در صفحه کلید و بعد بلافاصله کلمهٔ MAX را تایپ کنید.<br>' ۳ــ یک پرانتز باز کنید و بعد منطقهٔ مورد نظر را به کمک ماوس یا صفحه کلید انتخاب کنید (یا مستقیما در فرمول تایپ کنید) و سپس پرانتز را ببندید.

4ــ کلىد Enter را بزنىد تا عدد حداکثر پىدا شود و در سلول موردنظر جاى بگىرد.

**تابع حداقل ىا MIN:** اىن تابع، عکس تابع قبل است ىعنى کوچکترىن عدد را از منطقه اى که شما انتخاب مىکنىد، پىدا کرده، در سلول موردنظر شما مىگذارد. طرز کار اىن تابع، درست مثل تابع پىشىن است. با اىن تفاوت که تنها به جاى نام MAX، باىد نام MIN را وارد کنىد.

**تابع COUNT( شمار(:** اىن تابع، تعداد سلولهاىى را نشان مىدهد که حاوى عدد هستند و فقط با تعداد اىن گونه سلولها سر و کار دارد و هىچ نوع کارى با محتواى آنها ندارد. روش کار اىن تابع، به ترتىب زىر است: ٔ تابع را انتخاب مىکنىد. 1ــ با ماوس ىا مکان نما، سلول مورد نظر براى جواب ىا نتىجه ۲ــ یک علامت مساوی و بعد کلمهٔ COUNT (شمار) را تایپ مىکنید. ۳ــ یک پرانتز باز میکنید و بعد به کمک ماوس یا صفحه کلید. منطقهٔ مورد نظر را برمیگزینید و سپس کلید Enter را میزنید. اکسل، خود پرانتز را مىبندد و نتيجه را در سلولى که شما در مرحلهٔ ۱ مشخص کرده ايد نمايش مىدهد. تمرین

ــ در مترین قبل »فروشگاه آرش« خارج از محدودۀ جدول سلولهایی را با نامهای: **MAX** ،**MIN** و **COUNT** انتخاب کنید و با استفاده از فرمول این توابع مقادیر، حداکثر حداقل و تعداد فروشهای جدول را محاسبه کنید.

ٔ Formulas بخش Logical گزینه IF را انتخاب کنید. اىن تابع، ىکى از توابع منطقى **تابع IF**: برای مشاهده این تابع در زبانه مىباشدکه داراى سه نوع آرگومان به شرح زىر است:

**) test-logical):** شرط مورد نظر درج گردد.

**)true-if-Value) :** عملى را که در صورت صحىح بودن شرط انجام شود، وارد کنىد.

**)false-if-Value) :** عملى را که در صورت غلط بودن شرط انجام شود، وارد کنىد )شکل 27ــ2(.

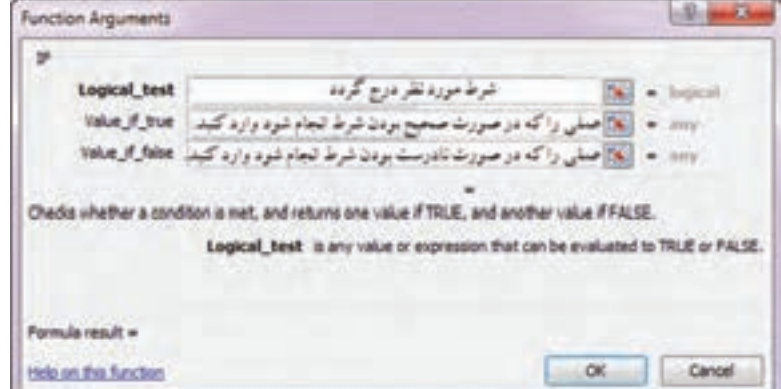

**شکل 2٧ ــ ٢**

## شکلدهى خودکار )قالببندی(

شکل دادن ىک جدول ىا منطقه از اکسل، بر طبق مىل کاربر، وقت زىادى مىطلبد و اگر وقت زىادى نداشته باشىم، چاره چىست؟ اکسل، براى اىن مسئله هم چاره اندىشىده و اىن امکان را فراهم کرده است که منطقهاى را انتخاب کنىد و خودش آن را براى شما آرایش و شکل دهی کند.

در این رابطه میتوانید به بخش Styles زبانهٔ Home مراجعه کنید.<br>.

**گزینه Formatting Conditional:** امکان قالببندی شرطی را بهکاربر میدهد از جمله میتوان سلولها را براساس: بزرگتر، کوچکتر، مساوی یا بین مقادیر مشخص، قالببندی نمود.

**گزینهtable as Format:** قالب جدول شما را با طرح موردنظرتان انتخاب میکند.

**گزینه Styles Cell:** قالببندی سلولها را تعیین میکند.

با استفاده از تابع IF میتوان هوشمندبودن نرمافزار اکسل را مشاهده نمود. زیرا میتوان شرط خاصی را تعریف نموده و از سیستم بخواهیم، اگر شرط برقرار بود نتیجه را به چه صورت نمایش دهد و یا چه دستوری را اجرا کند و اگر نتیجه شرط برقرار نبود حاال نتیجه را به چه صورت نمایش دهد و یا چه دستوری را اجرا کند. یعنی فقط یکی از دو دستور داده شده )یا دو حالت ممکن( را به صورت خودکار تشخیص داده واجرا نماید.

مثال : اطلاعات مربوط به درامدها و هزینههای مؤسسهٔ خدمات حقوقی ایرانیان به شرح زیر در دست است :

درآمد وکـالت ۰٫۵۰۰\$۰٫۵، درآمد مشاوره ۰٫۰۰۰\$ ، هـزینهٔ حقوق ۰٫۰۰۰\$۰٫۵ هـزینهٔ بیمه ۰٫۰۰۰\$ ، هـزینهٔ اجـاره 400,000ریال.

ٔ مالی 1391 **مطلوبست:** تهیه و تنظیم صورت سود و زیان مؤسسه در پایان دوره

**حل:** ابتدا جدولی در محدوده )11D1:A )انتخاب نموده و اطالعات درآمد و هزینههای مؤسسه خدمات حقوقی را مانند شکل 28ــ2 در آن درج نمایید.

سپس در سلول 11B کلیک کرده و = را وارد نموده و از باکس فرمولها تابع IF را فعال نمایید )شکل 29ــ2(.

|     |                                     | в            |   |                |
|-----|-------------------------------------|--------------|---|----------------|
|     | مؤسسه حقوقي ايرانيان                |              |   |                |
|     | صورت سود و زبان                     |              |   | 2              |
|     | برای دورهٔ مالی منتهی به ۱۳۹۱/۱۲/۲۹ |              |   | 3              |
|     | 1.0                                 | در آمد وکالت |   |                |
|     | ۰۰۰,۰۰۰                             | در آمدمشاوره | ٣ | 5              |
| T.1 |                                     | جمع در آمدها | ٣ | $\overline{6}$ |
|     | A                                   | هزينه حقوق   | ۴ | $\overline{7}$ |
|     | $\Delta$                            | هزينة بيمه   | ۵ | s              |
|     | $F_{11111111}$                      | هزينة اجاره  | ۶ | 9              |
| 1.7 |                                     | جمع هزينه ها | ٧ | 10             |
| F   |                                     | سود خالص     | ٨ | 11             |

**شکل 28 ــ ٢**

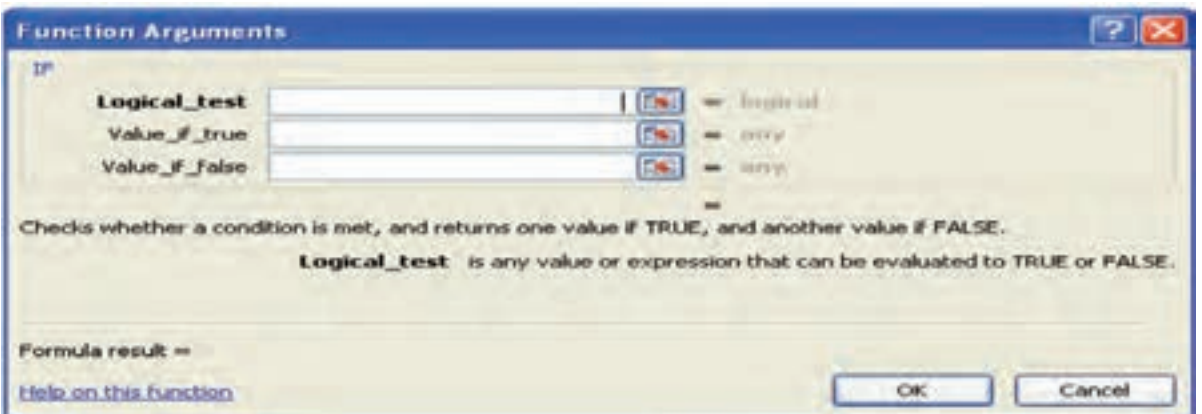

#### **شکل 29 ــ ٢**

ــ همانطورکه در شکل مشخص است باید سه مرحلهٔ کاری را انجام دهیم : ــ مرحله ١) در کادر اول و در قسمت شرط (Logical–test) ابتدا روی سلول D6 (جمع درآمدها) کلیک کرده و بعد علامت < را وارد نموده و در پایان روی سلول 10D( جمع هزینهها( کلیک مینماییم. مرحله ٢) در کادر دوم و در قسمت (Value - if-true) {شرط درستبودن} سود خالص را درج مینماییم. مرحله 3( در کادر سوم و در قسمت )false-if - Value{ )شرط نادرستبودن{ زیان خالص را درج مینماییم. حال اگر OK را زده و تأیید نماییم در سلول 11B سود خالص بهصورت خودکار درج میگردد )به دلیل اینکه جمع درآمدها بزرگتر از جمع هزینهها است). در سلول D11 کلیک کرده و فرمول D6-D0- را وارد نموده تا عدد مربوط به سود یا زیان مشخص گردد (شکل٣٠ــ٢).

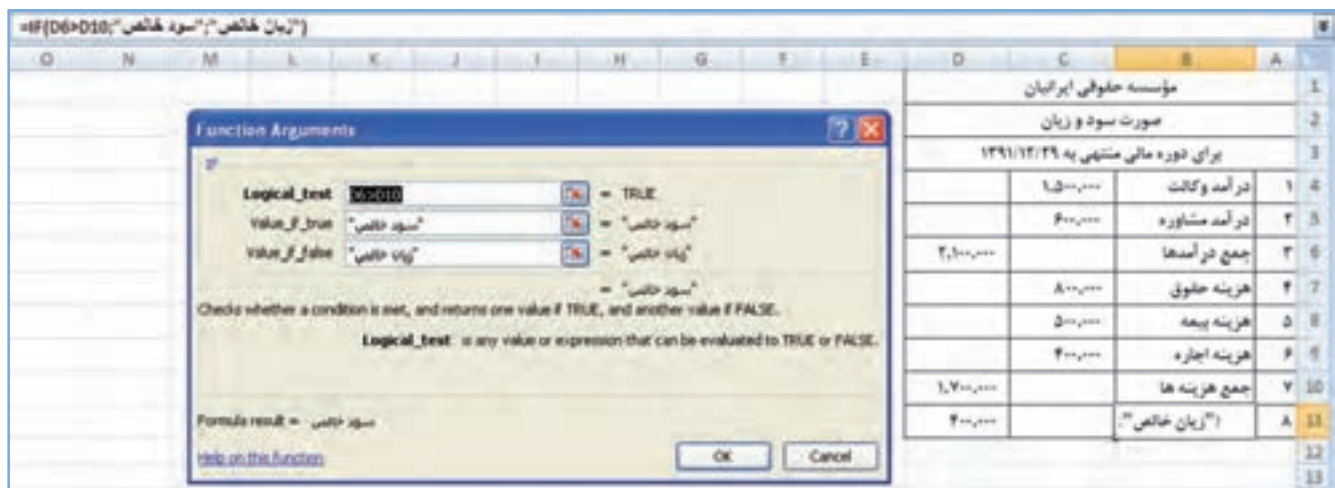

**شکل 30 ــ ٢**

**مثال:** در مثال فوق اگر درآمد وکالت 500,000 ریال شود چه اتفاقی روی میدهد؟ با ذکر مثالی کاربرد تابع IF را تنظیم کاربرگ ١٠ ستونی بیان میکنیم.

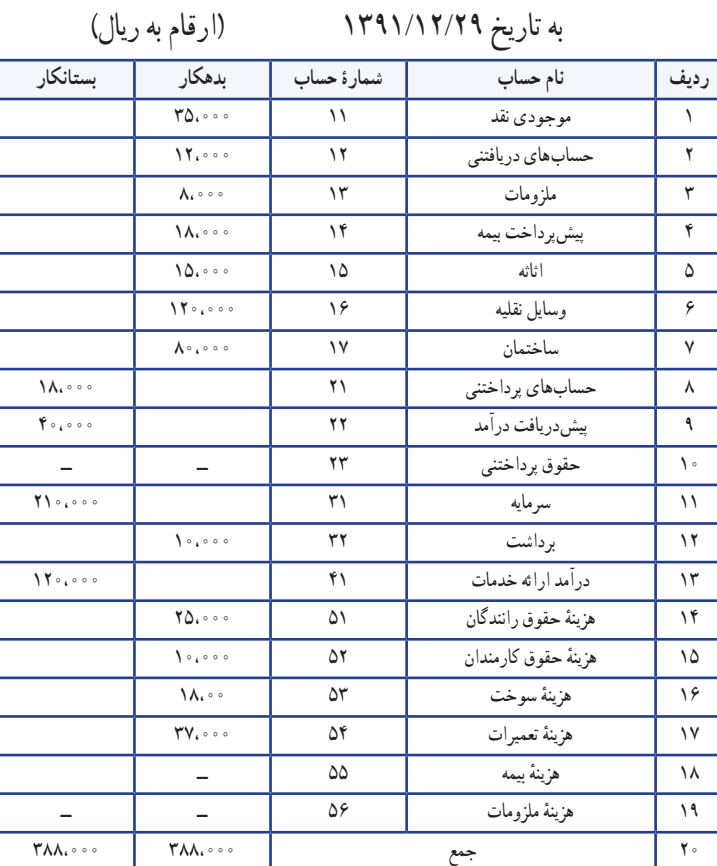

اطلاعات زیر در پایان دورهٔ مالی در دست است :<br>ـ

١ــ حقوق یکی از رانندگان به مبلغ 20,000 ریال ویکی از کارمندان به مبلغ 10,000 ریال هنوز پرداخت و ثبت نشده است. ٢ــ خدماتی به مبلغ 60،000 ریال برای یکی از مشتریان انجام شده و صورتحساب آن هنوز ارسال نشده است. ٣ــ خدماتی به مبلغ 20،000 ریال از محل پیش دریافت درآمد به مشتریان انجام شده ولی در دفاتر ثبت نگردیده است. ٤ــ پیشپرداخت بیمه برای مدت یک سال و در تاریخ 1391/5/1 پرداخت شده است. ٥ ــ موجودی ملزومات در پایان دوره مبلغ 3,000 ریال است. ٔ مالی .1391 **مطلوبست:** تهیه و تنظیم کاربرگ ١٠ ستونی شرکت خدمات مسافرتی ایرانزمین در پایان دوره **حل:**

**مرحله :١** ابتدا یک جدول در محدود )25M1:A )را طراحی نموده و ستونهای آن را مانند شکل 31ــ٢ تنظیم کرده و اطالعات تراز آزمایشی اصالحنشده را وارد کاربرگ کرده و جمع ستونهای آن را بهدست میآوریم.

**مرحله :2** سپس دو ستون مـربـوط بــه اصالحات؛ تعدیالت پایان سال را محاسبه کـرده و بـه کـاربـرگ منتقل مـینماییم )شکل ٣٢ــ٢(.

**مرحله :3** در دو ستون مربوط به تراز آزمایشی اصالح شده به ترتیب زیر تأثیر اصالحات را بر تراز آزمایشی اصالح نشده انجام میدهیم )شکل33ــ٢(. ابتدا در سلول 4H کلیک کرده و فرمول را طبق دستورالعمل وارد نموده و سپس تأیید کرده و این سلول را تا سلول 22H بسط میدهیم.

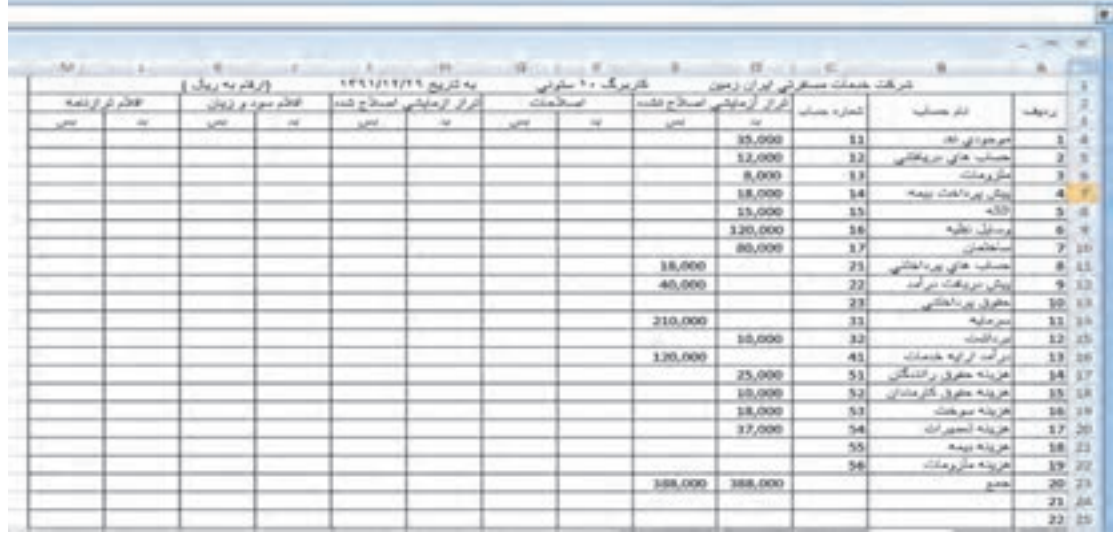

## **شکل 31ــ ٢**

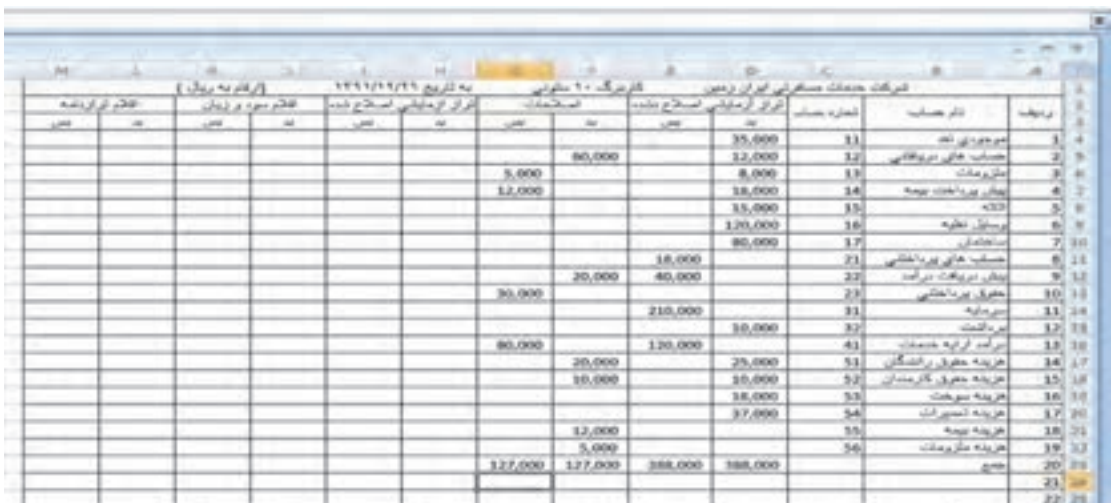

**شکل 32ــ ٢**

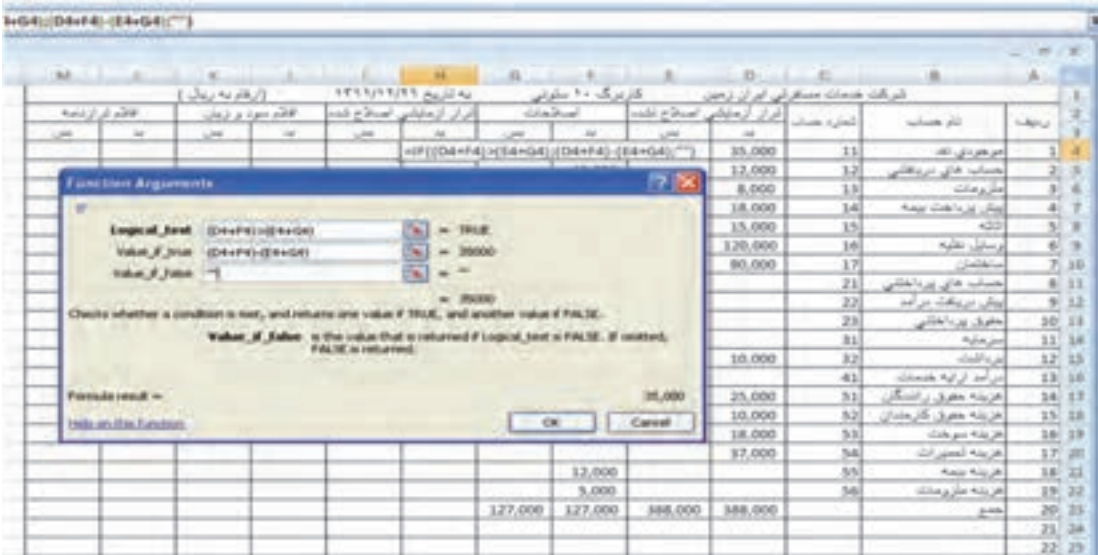

مفهوم این فرمول این است که:

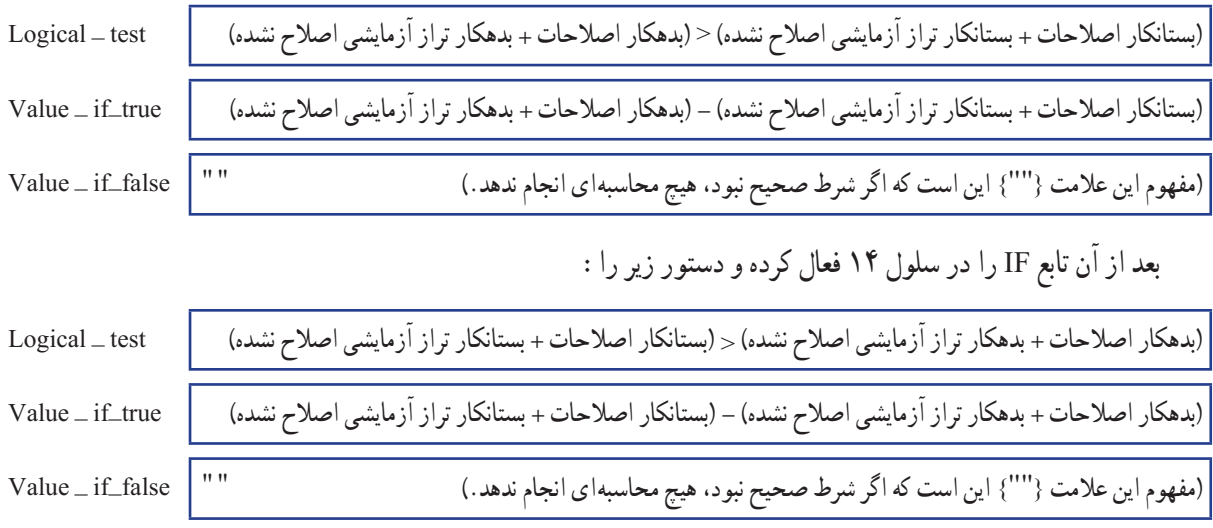

وارد نموده و پس از تایید نمودن تا سلول ۱۲۲ بسط مـی۵هیم و سپس جمع ستونها را بـهدست می|وریم. کامل شدهٔ ان<br>-شکل٣٤ــ٢ است.

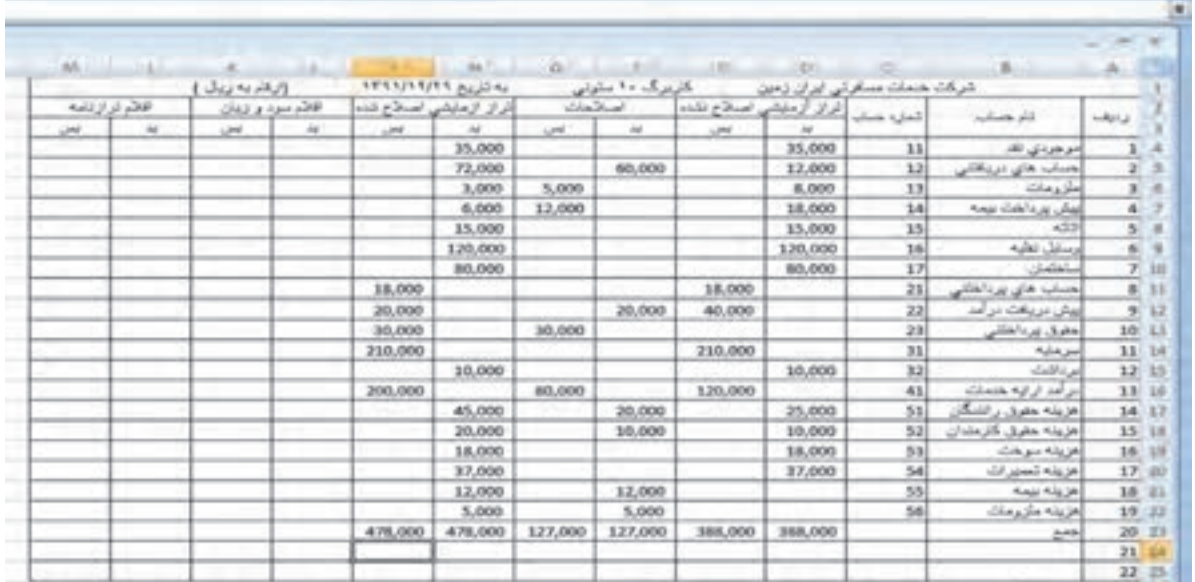

**شکل 34ــ ٢**

**مرحله :4** برای تکمیل دو ستون مربوط به اقالم سود و زیان به ترتیب زیر عمل میکنیم: ١ــ ابتدا در سلول 4J کلیک کرده و تابع IF را فعال نموده و دستور زیر را وارد میکنیم: 2ــ بعد از آن تابع IF را در سلول 4I فعال کرده و دستور زیر را:

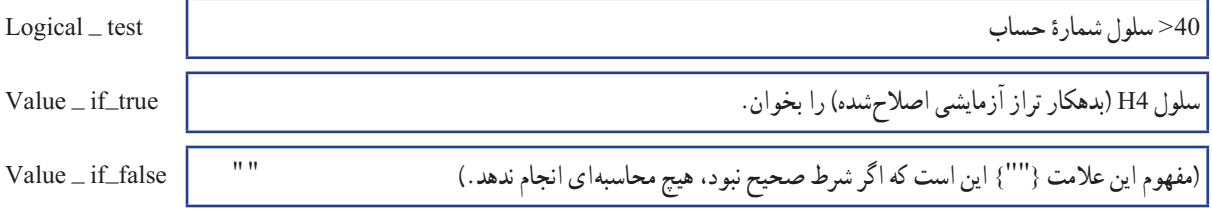

**تذکر مهم:** عدد ٤٠ در این تمرین شماره حسابهای بزرگتر از حساب سرمایه میباشد که تابع IF باید آن را بخواند. پس از آن که این دستور کامل شد )شکل ٣٥ــ٢(:

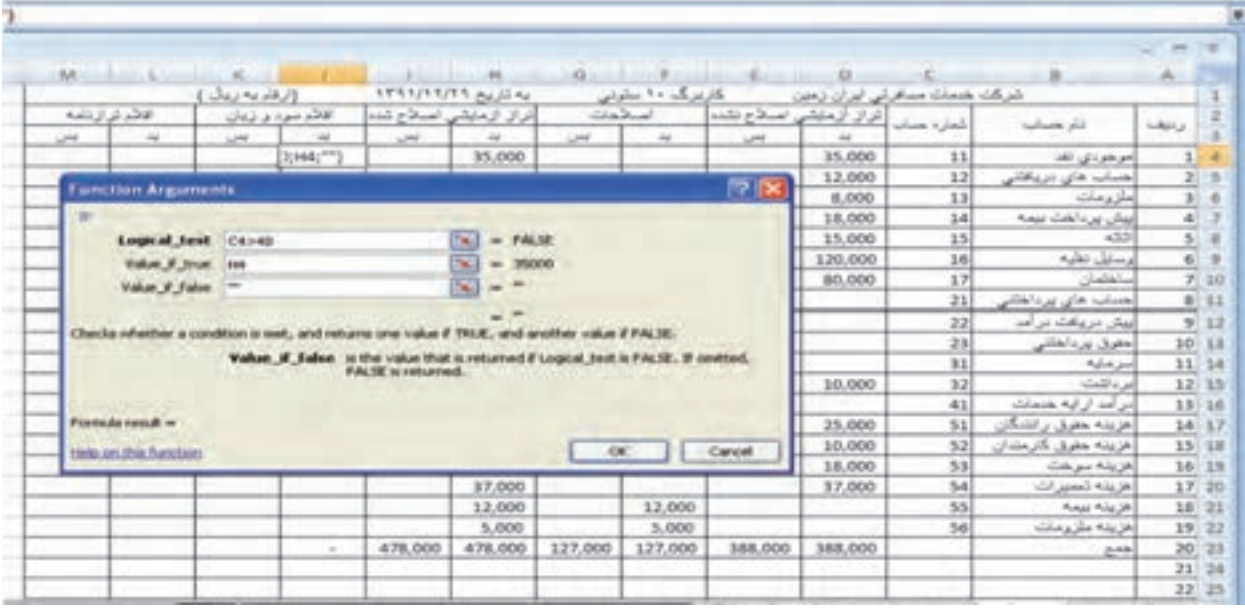

**شکل 35ــ ٢**

آن را تأیید کرده و تا سلول 22J بسط میدهیم. سپس همین دستور را برای سلول 4K اجرا مینماییم با این تفاوت که این بار باید از ستون بستانکار تراز آزمایشی اصالح شده یعنی سلول 4I دستور را اجرا نماید و بعد سلول 4K را تا سلول 22K بسط میدهیم و جمع ستونهای اقالم سود و زیان را در سلولهای 23J و 23K محاسبه مینماییم که بهطور طبیعی با هم برابر نمیباشد. جهت محاسبه مبلغ سود ویا زیان در سلول 24J هم از دستور IF استفاده میکنیم )شکل ٣٦ــ٢(.

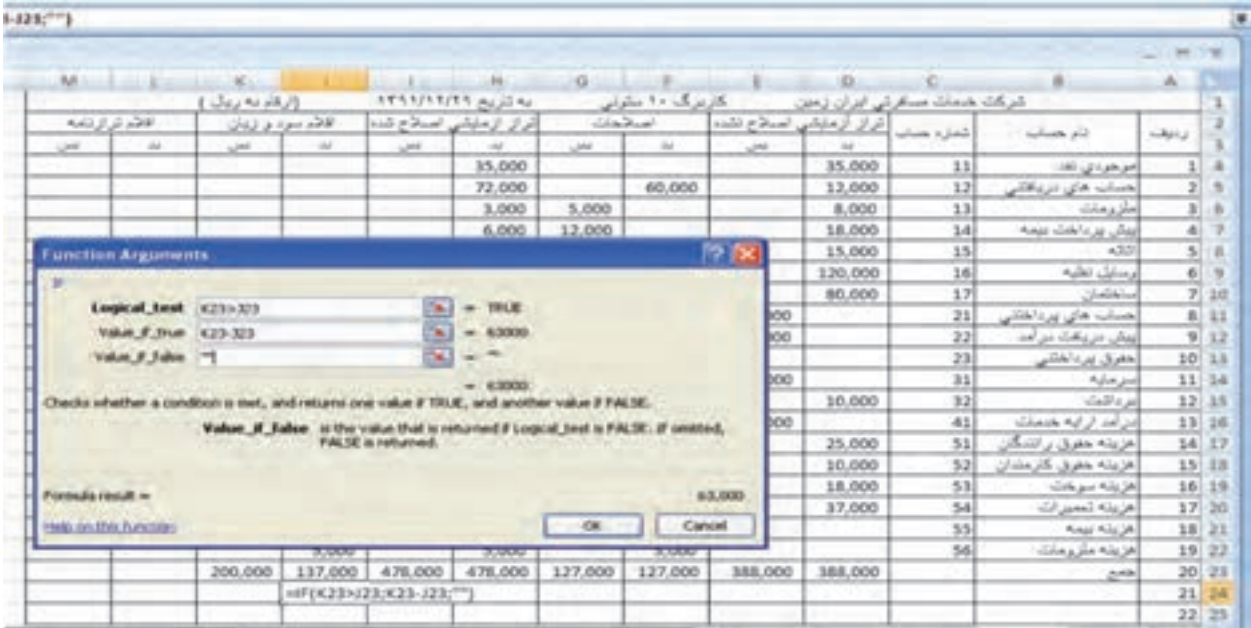

**شکل 36ــ ٢**

در سلول 24K هم برعکس این دستور را وارد مینماییم. و در نهایت در سلولهای 25J و 25K هم با دستور تابع IF جمع کلی دو ستون اقالم سود و زیان را محاسبه مینماییم.

**تذکر:** برای تشخیص »سود خالص« و یا »زیان خالص« در سلول 24B از همان دستور تابع IF مانند شکل٣٠ــ٢ استفاده مینماییم. تا بهصورت خودکار سود خالص یا زیان خالص در سلول 24B درج گردد.

**مرحله :5** برای تکمیل دو ستون اقالم ترازنامه هم مانند اقلم سود و زیان عمل کرده با این تفاوت که در )test\_Logical ) شمارههای کوچکتر از 40 را درج مینماییم مانند شکل 3٧ــ.٢

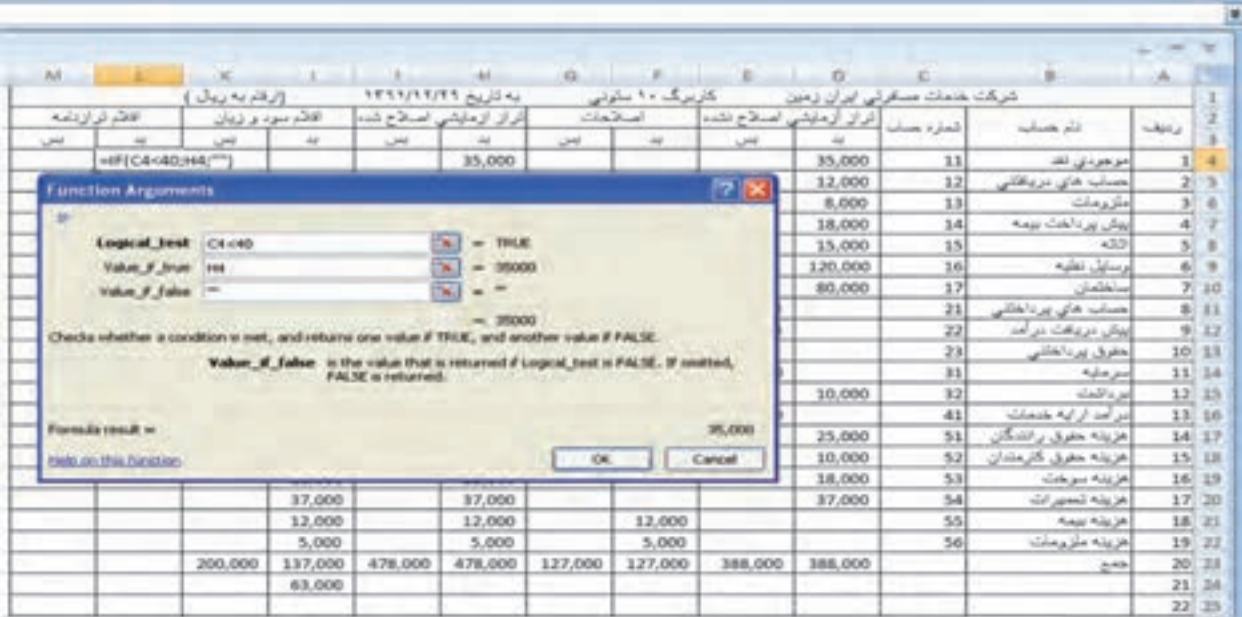

#### **شکل 37ــ ٢**

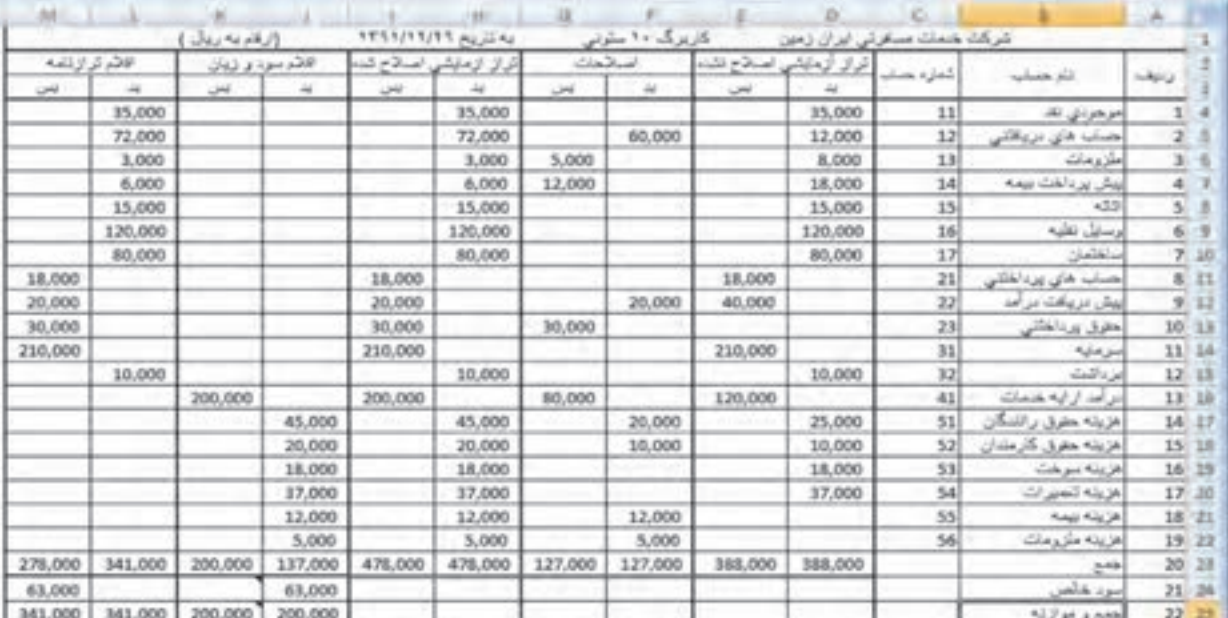

# در نهایت کاربرگ ١٠ ستونی کامل شده مانند شکل ٣٨ــ٢ میگردد.

برای اطمینان از صحت عملکرد فرمولهای واردشده در این کاربرگ در تراز آزمایشی اصالح نشده، وسایل نقلیه را به عدد ۴۰،۰۰۰ ریال و در آمد ارائه خدمات را هم به عدد ۴۰،۰۰۰ ریال تغییر دهید. چه اتفاقی میافتد؟

### قالببندی شرطی

**تمرین** 

با قالببندی شرطی شما میتوانید برای سلولهای موردنظر خود براساس مقادیرشان قالببندی خودکار انجام دهید. مثالً در جداول طراحی شده خود میتوانید مقادیر کمتر، بیشتر، مساوی و ... را با رنگ، فونت، جدول و ... دلخواه خود مشخص کنید.

برای اینکار پس از انتخاب سلول از زبانه Home بخش Styles گزینه formatting Conditional را اجرا کنید تا منوی آن باز شود )شکل 39ــ2(. گزینه ً موردنظر خود را انتخاب میکنیم، مثلاً (Greater than بزرگتر از) تا کادر محاورهای آن به شکل زیر باز شود )شکل 40ــ2(.

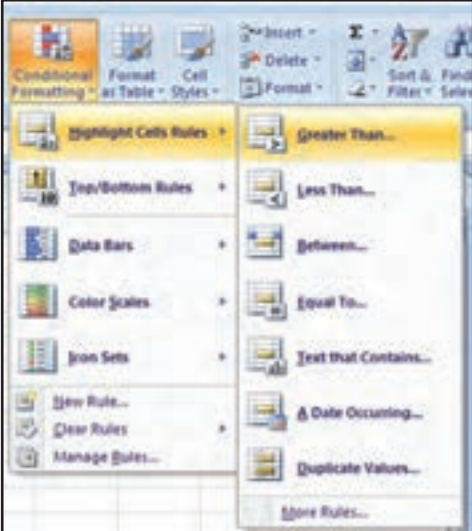

**شکل 39ــ ٢**

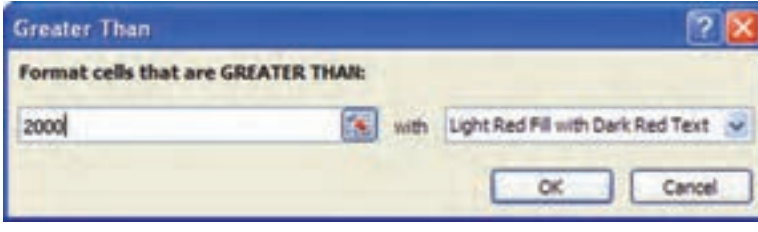

ٔ

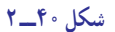

mat Cetts Nation Fort Border whereast Critics Pattern Color: **Automatic** Puttern Style: P# Effects... | Hore Colors... Sanga **Onle** Cancel در کادر سمت راست شرط موردنظر را انتخاب کنید و در کادر سمت چپ مقدار عدد شرط بدون هیچگونه عالمتی وارد شود. در صورتیکه در کادر راست گزینه format Costom را انتخاب کنید، کادر محاورهای cells format باز میشود که شرایط مختلف را میتوانید روی سلول اعمال کنید. مثل: رنگ، فونت و ... )شکل 41ــ2(.

برای حذف قالببندی شرطی از گزینه Rules Clear بخش Conditional را استفاده کنید.

نکته: توجه کنید که با بسط قالببندی بهصورت سطری یا ستونی شرط به سلولهای دیگر نیز تعمیم داده میشود.

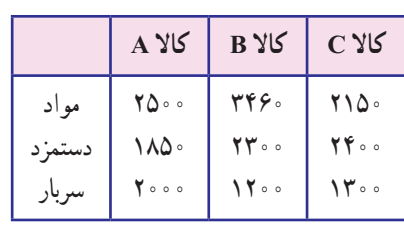

در جدول مقابل:

1ــ اعداد بزرگتر از 3000 را با رنگ قرمز نشان دهید. 2ــ اعداد بنی 2500 و 2000 را به رنگ زرد نشان دهید.

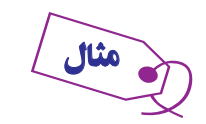

تمرین

#### اىجاد فرمولهای سه بعدی

فرمول سه بعدى چىست؟ فرمول سه بعدى، فرمولى است که اطالعات آن از کاربرگهاى دىگرى جز خود آن کاربرگ مىآىد. ىعنى شما مىتوانىد فرمولى را تعرىف کنىد که سلولهاىى از کاربرگهاى دىگر را بهعنوان عوامل خود، به کار بگىرد. اىن فرمول با فرمولهاى معمولى هىچ فرقى ندارد به جز اىن که اگر اطالعات در کاربرگهاى دىگر تغىىر کند، در اىن کاربرگ، نتىجه فرمول تغىىر مىکند و به هنگام مىشود.

اىجاد فرمول سهبعدى، خىلى آسان است. براى اىن که نشان دهىم منطقهاى که انتخاب کردهاىم در کدام کاربرگ )ىعنى کدام صفحه از کتاب کاربرگها) است، نام آن کاربرگ را نيز تايپ مىکنيم و پس از آن، يک علامت تعجب مىگذاريم و سپس نام سلول يا منطقه را تايپ مى كنيم.

فرض کنىد مىخواهىم محتواى سلول 6E را در برگهاى اول و دوم و سوم ىک کتاب کاربرگها، با هم جمع کنىد. اىن فرمول سه بعدى است زيرا به كاربرگ&اى ديگرى هم مربوط مىشود. حالا اگر نام برگ اوّل (مثل حالت پيش فرض) Sheet1، نام برگ دوم 2 Sheet و نام برگ سوم 3Sheet باشد، براى تاىپ اىن فرمول، چنىن عمل مىکنىم:

 $=$ Sheet 1!E 6 + Sheet 2!E 6 + Sheet 3!E 6

مىبىنىد که در اىن فرمول، نام کاربرگى که هر سلول در داخل آن قرار دارد نىز ذکر شده و پس از ىک عالمت تعجب )!(، نام سلول نىز آمده است. در اىنجا منظور آن است که »از کاربرگى به نام 1Sheet، محتواى خانه 6E و از کاربرگى به نام 2 Sheet، محتواى خانه 6E و از کاربرگى به نام 3Sheet، محتواى خانه 6E را با هم جمع کن!«

اگر نام کاربرگ چىز دىگرى باشد باىد آن را تاىپ کرد و اگر در هر کاربرگ با محتواى سلول متفاوتى سروکار دارىد باىد نام آن سلول را تایپ کنید. مثلاً فرمول :

#### =January!E1+February!D1+March!H10

نشان مىدهد که نام برگهاى ما January ، February  و March است و از اولى، محتواى سلول 1E، از دومى، محتواى سلول 1D و از سومى، محتواى سلول 10H را باهم جمع مىکنىم. مترین زیر، مترین سادهایاست که منظور این مبحث را به آسانی به  شما میآموزد.

1ــ یک کتاب کاربرگجدید در اکسل باز کنید.

تمرین

2ــ نام برگ اول آن را 1**Page**، نام برگ دوم آن را 2**Page** و نام برگ سوم آن را 3**Page**   بگذارید.

3ــ در برگ اول، منطقۀ 4**D**2:**B** را با عدد 1 پر کنید. در برگ دوم، همانمنطقه 4**D**2:**B** را با عدد 100 پر کنید و در برگ سوم، باز همان منطقه را با عدد 1000 پر کنید.

4ــ در سلول 1**A**، یک عالمت مساوی )=( وارد و سپس تابع **SUM** را از خانه فرمول انتخاب کنید تا شکل 42 - 2 ظاهر شود.

> 5 ــ در این شکل ، همانطور که قبالً دیدهاید، هم میتوانید مستقیماً منطقۀ مورد نظر خود را در مقابل عنوانهای1**Number** و 2**Number** و ... وارد کنید و هم میتوانید از  طریق ماوس، منطقۀ مورد نظر را برگزینید تا اکسل، مشخّصات آن را برای فرمول شما یادداشت کند و به کار گیرد. ما مترین را از  طریق به  کارگرفنت ماوس ادامه میدهیم.

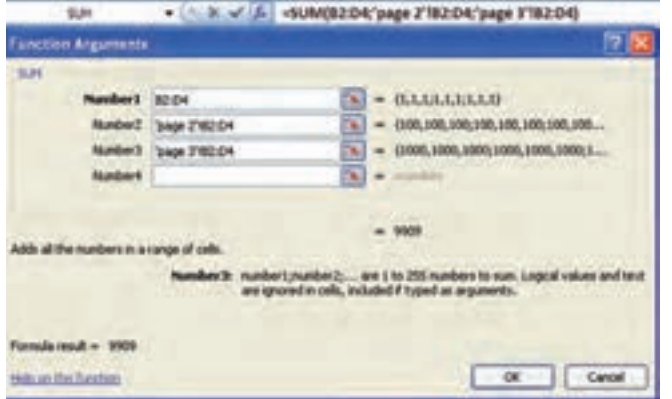

**شکل 42 ــ ٢**

6 ــ روی نشانۀ جمع کردن منو در خانۀ مقابل

عنوان 1**Number**، کلیک کنید تا منو جمع شود و بتوانید منطقۀ مورد  نظر را برای انتخاب کردن ببینید. اکنون منطقۀ 4**D**2:**B** را با ماوس انتخاب کنید و روی نشانۀ جمع  کردن، بار دیگر کلیک کنید تا منو باز شود.

7ــ اکنون، در خانۀ مقابل عنوان 2**Number** کلیک کنید، تا فعال شود.

همانطور که میبینید یک عنوان دیگر به نام 3**Number**، به منو افزوده شد.

8 ــ با کلیک کردن روی نشانۀ جمع کردن در خانۀ مقابل 2**Number**، منو را جمع کنید.

9ــ روی زبانۀ 2**Page** کلیک کنید تا به صفحۀ دوم بروید، بعد در این کاربرگ باز منطقۀ 4**B**2:**B** را با ماوس انتخاب

کنید. روی کلید جمع کردن منو بار دیگر کلید بزنید تا منو دوباره باز شود.

همان طور که مشاهده میکنید، خود اکسل مشخّصات منطقه ای را که بخشی از آن در کاربرگ دوم به نام 2**Page** بود برداشته و به شکل 4**D**2:**B**!2**Page**: در فرمول نوشته است. حاال، همنی منطقه را در کاربرگ شمارۀ 3 به نام 3**Page** به همین روش، انتخاب کنید (شکل ۳۱ـ۲).

میبینید که مشخصات این منطقه هم بهشکل 4**D**  2:**B**  !    3**Page** در فرمول ثبت شد.

اکنون فرمول، به شکل زیر درآمده است:

#### $=$  SUM (B2: D4; Page2 ! B2: D4; Page3 ! B2: D4)

توجه کنید که در قسمت اوّل فرمول، کلمۀ 1**Page** را مشاهده منیکنیم، چون سلولی که نتیجه در آن نوشته میشود در همان کاربرگ اوّل است و اکسل بهطور خودکار عبارت 1**Page** را در فرمول قرار منیدهد.

شما اکنون، یک فرمول سه بعدی ایجاد کردهاید، زیرا این فرمول در عمق هم، حرکت میکند و از کاربرگهای مختلف، پارامتر میگیرد.

10ــ اکنون اگر روی **OK** کلیک کنید منو بسته میشود و فرمول سه بعدی نتیجۀ خود را که 9909 است در سلول 1A نشان میدهد. در این کتاب کاربرگها را با نام 7**Chp** ذخیره کنید.

## آزمونهای چهارگزینهای فصل دوم

1ــ برای اضافه کردن ستون جدید در صفحه کدام گزینه صحیح است؟ الف) Insert Sheet Columns ( سال Finsert Sheet row  $Insert Sheet ($ 2ــ گزینه Merge چه عملی انجام میدهد؟ الف) تقسیم سلول ب) ادغام سلول ج) حذف قالببندی سلول د) جادادن متن در سلول 3ــ برای تغییر قالببندی اعمال شده در یک سلول با راست کلیک روی آن، گزینه ......... را انتخاب میکنیم. الف( Content Clear ب( Delete  $Insert comment ($   $\bullet$   ${\bullet}$   ${\bullet}$  4ــ برای حذف یک سلول با انتخاب گزینه Left cells Shift از کادر محاوره Delete چه اتفاقی میافتد؟ الف) پس از حذف سلول موردنظر، سلول های مجاور به راست منتقل می شوند. ب) پس از حذف سلول موردنظر، سلول های مجاور به سمت چپ منتقل می شوند. ج) کل سطر موردنظر حذف می گردد. د( کل ستون موردنظر حذف میگردد. 5 ــ هرگاه عددی طوالنیتر از عرض ستون در سلول وارد شود چه اتفاقی رخ میدهد؟ الف) پیغام خطا رخ میدهد. ب) عدد به صورت ## دیده میشود. ج) ادامه عدد ثبت نمیشود. در سلول بعدی جای می گیرد. 6ــ کدام گزینه در گروه Number از زبانه Home، اعداد وارد شده را بهصورت درصد نمایش میدهد؟ الف( Special ب( Percentage  $\text{Current}(\tau)$  (  $\text{Number}(\tau)$ 7ــ با نوشتن کدام عبارت در Box Name نوار فرمول کل ستون K انتخاب میگردد؟  $K_{1}(\rightarrow$  $\mathsf{K}_1$   $\qquad \qquad \mathsf{K}_2$  $K_i: K(i)$ الف  $K: K(\square)$ 8 ــ جهت تعیین پسزمینه برای سلول جاری از کدام ابزار استفاده میشود؟ الف) More Color (  $\frac{1}{\sqrt{2}}$  Fill Color ( $\frac{1}{\sqrt{2}}$ ) 9ــ با استفاده از کدام گزینه میتوان متن سلول را تغییر زاویه داد؟ الف( Angle ب( Direction  $text{ Direction} (\zeta)$ 10ــ برای واحد پول از کدام یک از گزینههای موجود در تب Number استفاده میشود؟ الف( Special ب( Percentage  $\text{Current}(\tau)$  د) Number

**کار عملی ١** یک فاکتور فروش طراحی کنید که در قسمت عنوان آن عبارت »فروشگاه پوشاک هژیر، فاکتور فروش، تاریخ، نام خریدار، نوع فروش (نقدی،نسیه ، اسنادی)» درج شده باشد؛ در قسمت اصلی فاکتور ۴ ستون «ردیف، شرح کالا، نرخ هر واحد و مبلغ« بوده و تعداد سطرهای متن فاکتور 14 ردیف باشد و در پایان جمع مبلغ فاکتور و زیر آن مبلغ تخفیف و زیر آن مبلغ قابل دریافت باشد.

**کار عملی 2** یک سند حسابداری و یک صفحه از دفتر روزنامه عمومی و یک صفحه از دفتر کل سه ستونی با تمامی مشخصات آن را طراحی کنید.

**کار عملی ٣** یک صفحه از تراز آزمایشی چهار ستونی طراحی کنید که شامل قسمت عنوان )نام مؤسسه، عنوان کاربرگ، تاریخ) و در قسمت اصلی دارای ستونهای «ردیف، نامحساب، شمارهٔ حساب، گردش حسابها (بدهکار و بستانکار)<br>. و مانده حسابها )بدهکار و بستانکار(« باشد.

**کار عملی 4** یک کاربرگ ۱۰ ستونی طراحی کنید که شامل عنوان «نام مؤسسه، عنوان گزارش، دورهٔ زمانی» بوده در قسمت اصلی شامل ستون های ردیف، نام حساب، شمارهٔ حساب و ده ستون لازم که هر دو ستون بدهکار و بستانکار را با یک رنگ جداگانه نمایش داده و دارای 18 سطر بوده و در پایان دارای سطرهای جمع، سود)زیان( ویژه و جمع و موازنه باشد.

بخشی از اطلاعات دفتر کل «صندوق» مؤسسه آلفا به شرح زیر است : **تاریخ شرح بدهکار بستانکار تشخیص باقیمانده کار عملی 5**

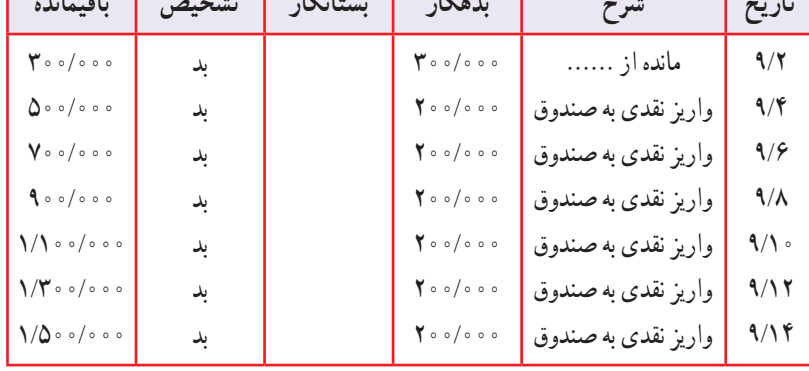

1ــ جدول کلی را در برنامه اکسل طراحی کنید)بدون اطالعات داخل ستونها(. 2ــ رویدادهای 9/2 و 9/4 را در جدول وارد کنید. 3ــ با استفاده از روش بسطکردن کل جدول را کامل کنید )بسط دهید(. 4ــ حال قبل از ستون تاریخ، ستونی با عنوان هفته ایجاد نمایید و در آن مقابل 9/2 شنبه و 9/4 دوشنبه را بنویسید. سپس با استفاده از بسط دادن ستون فوق را کامل کنید.

اقای تابش کارمند مؤسسهٔ «اذرخش» در ابتدای سال مالی ۸۰ مبلغ مممامه ممامک ریال وام قرضالحسنه از مؤسسه دریافت کرد. **کار عملی 7** 

طبق تعهد وی به مؤسسه، در ابتدای هر ماه مبلغ 1/000/000 ریال اقساط وام از آقای تابش کسر میشود. آقای تابش جدولی به شکل زیر طراحی نمود. ادامهٔ جدول وام اقای تابش را تا پایان اقساط وام ایشان تکمیل کنید (راهنمایی : از بسط دادن سطرها و ستونها استفاده شود(.

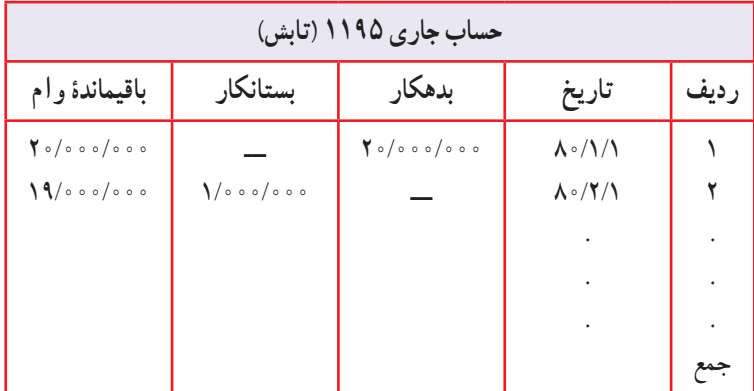

اطلاعات زیر از دفاتر مؤسسه خدمات فنی بشیری در پایان دورهٔ مالی بهدست امده است :<br>.

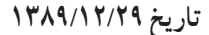

**مؤسسه خدمات فنی بشیری )ترازآزمایشی اصالح نشده( تاریخ 1389/12/29**

**کار عملی7**

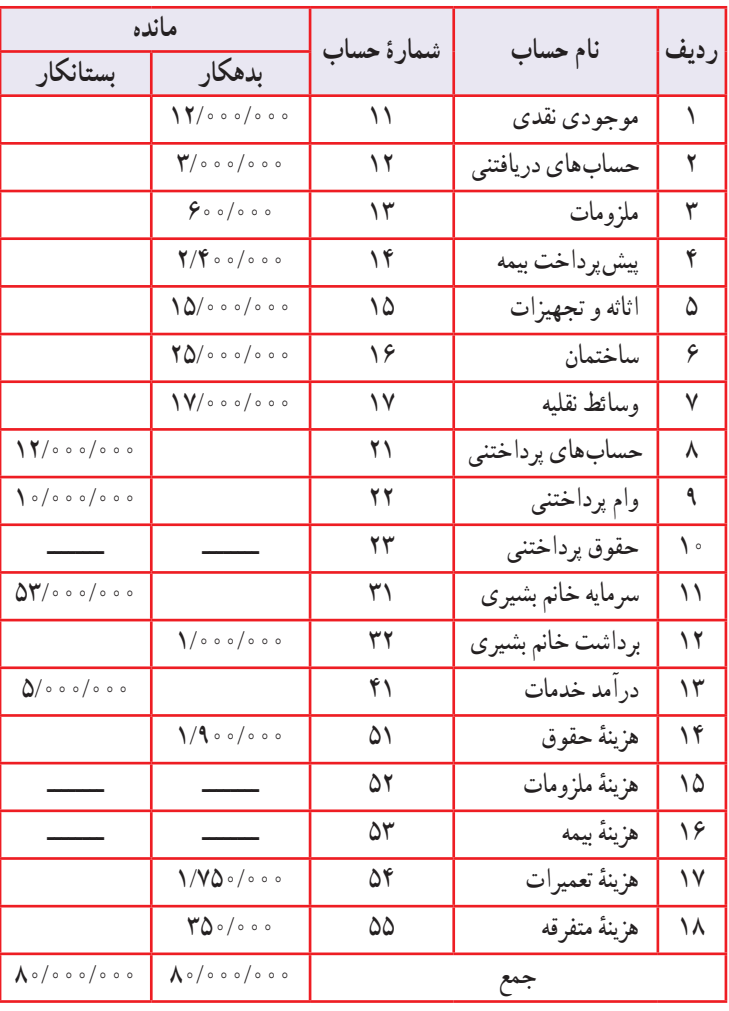

اطالعات اضافی زیر در دست است: 1ــ در پایان سال ملزومات ارزیابی و مبلغ آن 200/000 ریال تعیین گردید. 2ــ پیش پرداخت بیمه برای یکسال و در تاریخ اول آذر ماه 1389 پرداخت شده است. 3ــ حقوق یکی از کارکنان به مبلغ 800/000 ریال هنوز پرداخت و ثبت نشده است. 4ــ خدماتی به مبلغ 3/000/000 ریال برای یکی از مشتریان انجام ولی هنوز صورتحسابی ارسال نشده است. **مطلوب است:** 1ــتنظیم کاربرگ 10 ستونی مؤسسه خدمات فنی بشیری در تاریخ .1389/12/29 2ــ تنظیم صورت های مالی مؤسسه در پایان سال 1389 )در صورتیکه از مبلغ سرمایه 13/000/000 ریال آن طی دوره مالی انجام شده باشد(. 3ــ کاربرگ 10 ستونی به صورتی طراحی شود که سود ویژه یا زیان ویژه بهصورت خودکار درج گردد. 4ــ پس از انجام تمامی مراحل فوق اگر در جدول تراز آزمایشی اولیه اثاثه و تجهیزات 11/500/000 و درآمد مبلغ 1/500/000 ریال درج گردد؛ تأثیرات را در کاربرگ و صورتهای مالی بررسی نمایید. )راهنمایی: برای تکمیل کاربرگ از تابع شرطی If استفاده کنید.(

 $69$ 

مؤسسه بازرگانی آتوسا اطالعات زیر را در پایان سال مالی 1390 در اختیار شما قرار داده است: اطالعات اضافی زیر در دست است: 1ــ موجودی کاال در پایان دوره معادل 8/000/000 ریال است. 2ــ در پایان سال مالی مانده ملزومات معادل 2/000/000 ریال است. 3ــ پیش پرداخت اجاره برای یکسال و از تاریخ 1390/8/1 پرداخت شده است. 4ــ معادل 2/500/000 ریال از کاالیی که پیشفروش شده بود تا پایان سال تحویل مشتری گردیده ولی ثبتی بابت آن انجام نشده است. 5 ــ حقوق یکی از فروشندگان به مبلغ 800/000 ریال هنوز پرداخت و ثبت نشده است. 6 ــ صورتحسابی به مبلغ 4/000/000 ریال بابت فروش کاال برای یکی از مشتریان ارسال گردیده که هنوز در دفاتر ثبت نشده است. **مطلوب است:** 1ــ تنظیم کاربرگ 10 ستونی مؤسسه بازرگانی آتوسا در تاریخ .1390/12/29 **کار عملی 8**

ٔ 2ــ تنظیم صورتهای مالی مؤسسه در پایان سال 1390 )در صورتیکه از مبلغ سرمایه 10/000/000 ریال آن طی دوره مالی انجام شده باشد(.

3ــ کاربرگ 10 ستونی به صورتی طراحی شود که سود ویژه یا زیان ویژه بهصورت خودکار درج گردد. 4ــ پس از انجام تمامی مراحل فوق اگر در جدول تراز آزمایشی اولیه اثاثه معادل 3/000/000 ریال و فروش کاال مبلغ 10/000/000 ریال درج گردد؛ تأثیرات را در کاربرگ و صورتهای مالی بررسی نمایید.

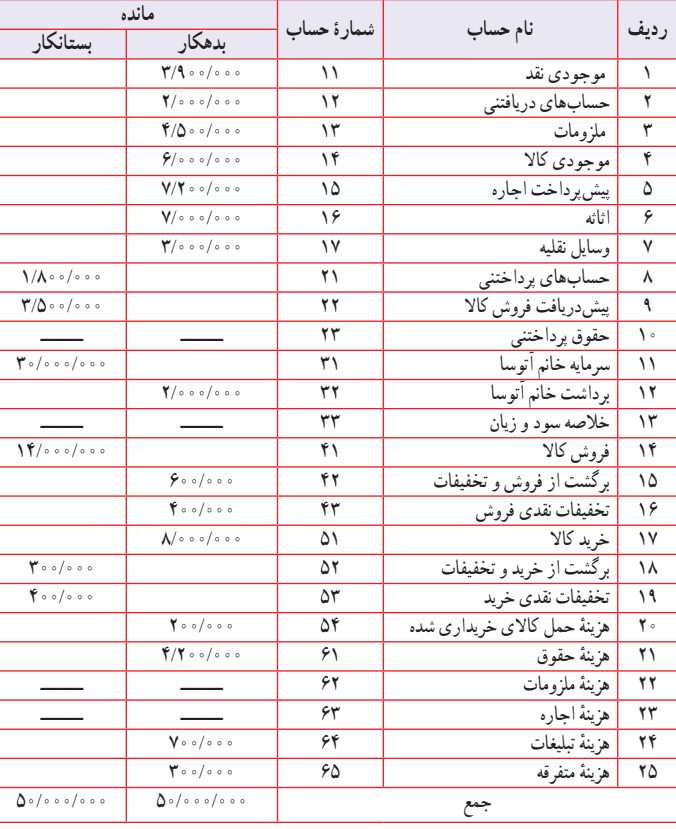

**مؤسسه بازرگانی آتوسا ) ترازآزمایشی اصالح نشده( به تاریخ 1390/12/29**

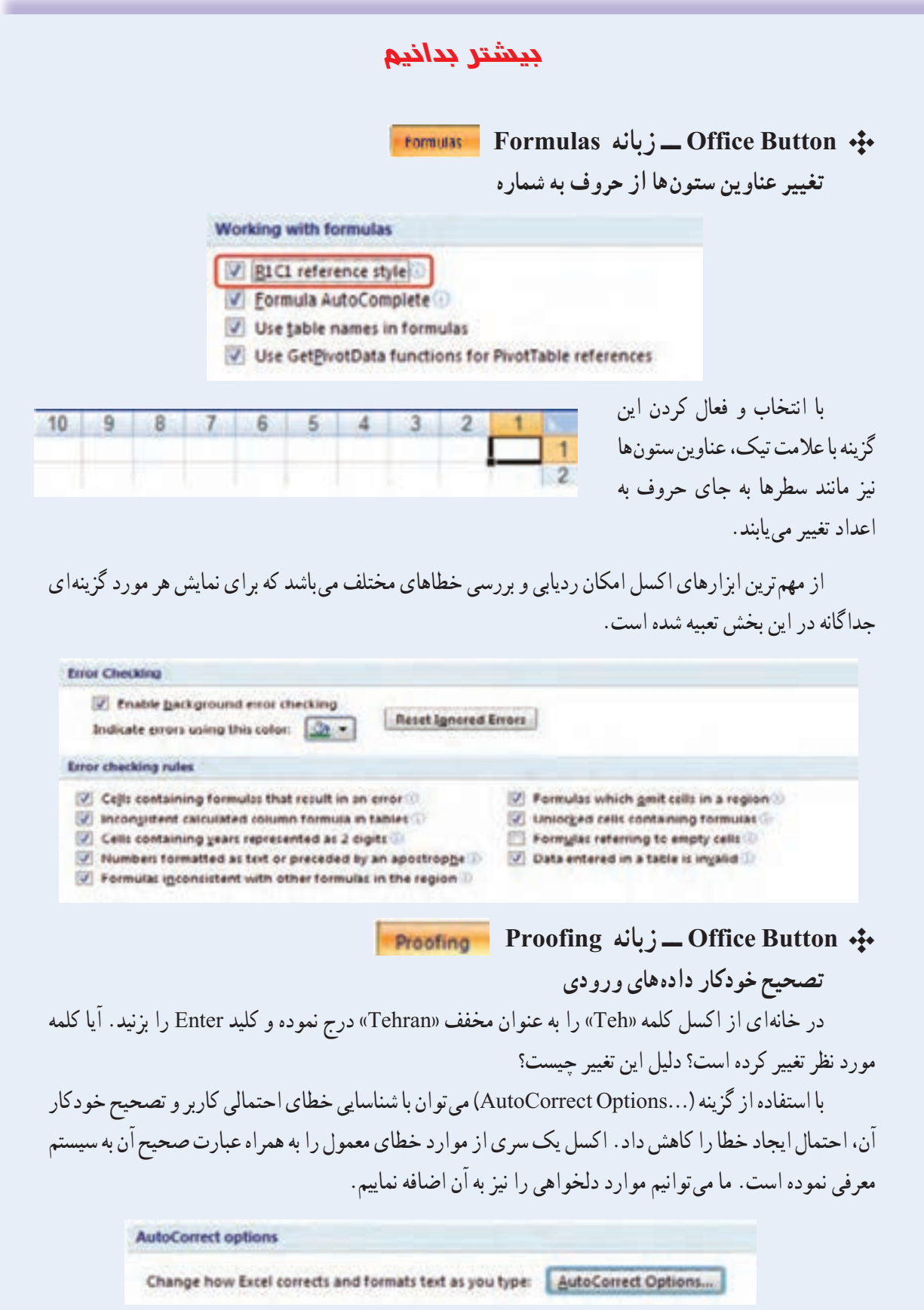

در تصویر زیر برای نمونه میخواهیم اگر در سلولی واژه »بد« نوشتیم بعد از فشار کلید Enter آن سلول حاوی واژه «بدهکار» باشد.

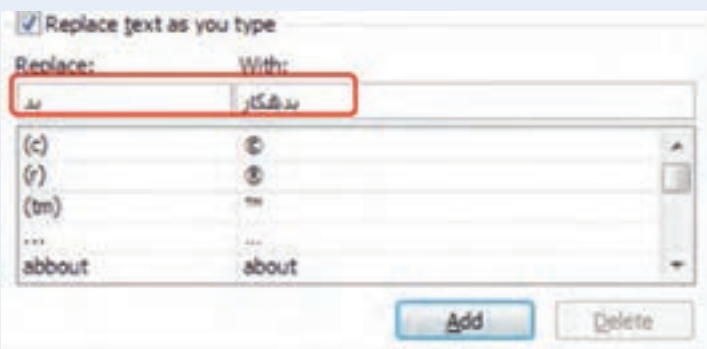

بعد از معرفی هر دو واژه کلید Add را فشار میدهیم اکنون اگر در سلولی عبارت »بد« را نوشته و Enter بزنیم به عبارت «بدهکار» تبدیل می شود.

برای ویرایش یا حذف تصحیح معرفی شده نیز میتوانیم از کلید Replace یا Delete به تناسب استفاده کنیم.

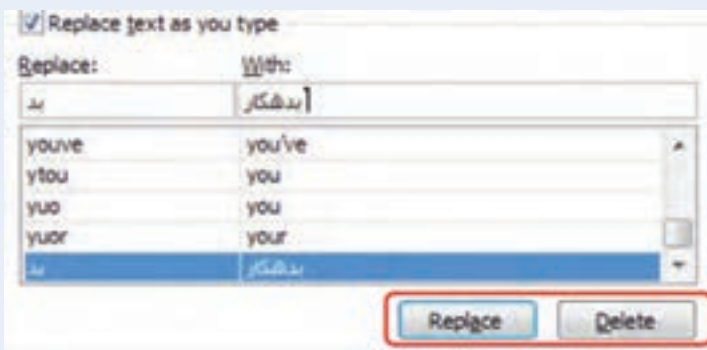

**نکته:** تصحیح خودکار موجود در این بخش و یا مواردی که به آن اضافه میشود مختص برنامه اکسل نبوده و همزمان در سایر برنامههای Office نیز اجرا میشود.

در بخش دوم زبانه Proofing میتوانیم زمان و نحوهٔ اعمال Auto Correct را با توجه به موارد موجود مدیریت نماییم. همچنین میتوانیم به سفارشی کردن دیکشنریها (Custom Dictionaries) مرتبط با زمان مکاتبه خود اقدام نماییم.

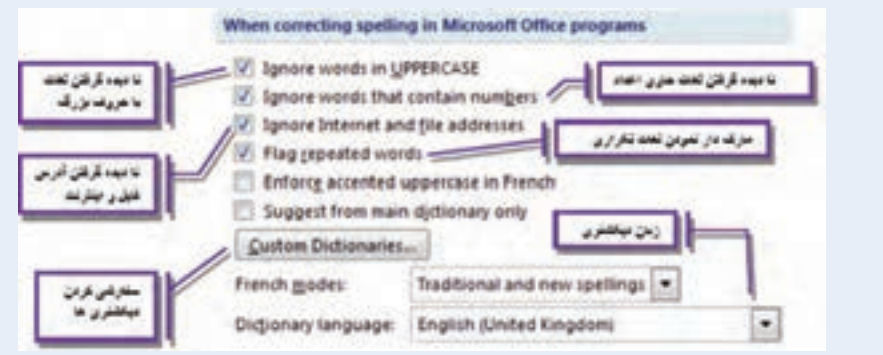